# IRIScan™ Pro 3 Wifi

# **User Guide**

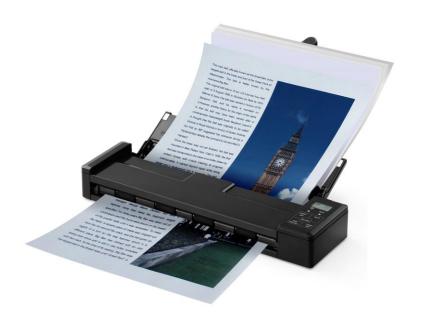

Regulatory model: IRIScan<sup>™</sup> Pro 3 Wifi

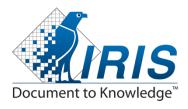

#### **Trademarks**

Microsoft is a U.S. registered trademark of Microsoft Corporation. Windows, Windows XP, Windows Vista, Windows 7 and Windows 8 are either registered trademarks or trademarks of Microsoft Corporation in the United States and/or other countries. IBM, IBM PC are registered trademarks of International Business Machines Corp. Other brands and product names herein are trademarks or registered trademarks of their respective holders.

#### Copyright

Copyright<sup>©</sup> 2014 I.R.I.S All rights reserved.

Information in this document is subject to change without notice. The software described in this document is furnished under a license agreement or nondisclosure agreement.

No part of this publication may be reproduced, transmitted, transcribed, stored in a retrieval system, or translated into any language or computer language, in any form or by any means, electronic, mechanical, magnetic, optical, chemical, manual, or otherwise, without the prior written permission of I.R.I.S. s.a.

Material scanned by this product may be protected by governmental laws and other regulations, such as copyright laws, the customer is solely responsible for complying with all such laws and regulations.

#### Warranty

The information contained in this document is subject to change without notice.

- I.R.I.S. makes no warranty of any kind with regard to this material, including, but not limited to, the implied warranties of fitness for a particular purpose.
- I.R.I.S. shall not be liable for errors contained herein or for incidental or consequential damages in connection with the furnishing, performance, or use of this material.

#### **Disposal of Waste Equipment by Users in Private Union**

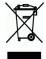

This symbol on the product or on its packaging indicates that the product can not be disposed of with your other household waste. Instead it should be sent to appropriate facilities for recovery and recycling in an effort to protect human health and the environment. Fore more information about where you can drop off your waste equipment for recycling, please contact your local city office, your household waste disposal service or the shop where you purchased the product.

#### **FCC Statement:**

This equipment has been tested and found to comply with the limits for a Class B digital device, pursuant to Part 15 of the FCC Rules. These limits are designed to provide reasonable protection against harmful interference in a residential installation. This equipment generates, uses and can radiate radio frequency energy and, if not installed and used in accordance with the instructions, may cause harmful interference to radio communications.

However, there is no guarantee that interference will not occur in a particular installation. If this equipment does cause harmful interference to radio or television reception, which can be determined by turning the equipment off and on, the user is encouraged to try to correct the interference by one of the following measures:

- Reorient or relocate the receiving antenna.
- Increase the separation between the equipment and receiver.
- Connect the equipment into an outlet on a circuit different from that to which the receiver is connected.
- Consult the dealer or an experienced radio/TV technician for help.

This device complies with Part 15 of the FCC Rules. Operation is subject to the following two conditions: (1) This device may not cause harmful interference, and (2) this device must accept any interference received, including interference that may cause undesired operation.

#### **FCC Caution:**

Any changes or modifications not expressly approved by the party responsible for compliance could void the user's authority to operate this equipment.

This device is intended only for OEM integrators under the following conditions:

- 1) The antenna must be installed such that 20 cm is maintained between the antenna and users.
- 2) The transmitter module may not be co-located with any other transmitter or antenna.

#### **IMPORTANT NOTICE:**

FCC Radiation Exposure Statement:

This equipment complies with FCC radiation exposure limits set forth for an uncontrolled environment. This equipment should be installed and operated with minimum distance 20cm between the radiator & your body. To maintain compliance with FCC RF exposure compliance requirements, please avoid direct contact to the transmitting antenna during transmitting.

#### **IC Notice:**

Operation is subject to the following two conditions:

- 1) This device may not cause interference and
- 2) This device must accept any interference, including interference that may cause undesired operation of the device.

#### **IMPORTANT NOTE:**

IC Radiation Exposure Statement:

This equipment complies with IC radiation exposure limits set forth for an uncontrolled environment. End users must follow the specific operating instructions for satisfying RF exposure compliance. This equipment should be installed and operated with minimum distance 20cm between the radiator & your body.

This transmitter must not be co-located or operating in conjunction with any other antenna or transmitter.

Règlementd' Industry Canada

Les conditions de fonctionnement sont sujettes à deux conditions:

- (1) Ce périphérique ne doit pas causer d'interférence et.
- (2) Ce périphérique doit accepter toute interférence, y compris les interférences pouvant perturber le bon fonctionnement de ce périphérique.

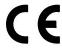

#### **European Union Regulatory Notice**

Products bearing the CE marking comply with the following EU Directives:

- Low Voltage Directive 2006/95/EC
- EMC Directive 2004/108/EC
- Restriction of the use of certain hazardous substances (RoHS) Directive 2011/65/EU
- R&TTE Directive 1999/5/EC

CE compliance of this product is valid if powered with the correct CE-marked AC adapter provided by I.R.I.S. s.a.

This product satisfies the Class B limits of EN55022, EN55024, safety requirements of EN 60950 and ROHS requirements of EN50581.

\*This machine is certified as Class 1 LED product.

### Warning and Precautions of the lithium-ion battery

#### Warning:

Danger warning to prevent the possibility of the battery from leaking, heating, explosion, please observe the following precautions:

- Don't immerse the battery in water and seawater. Please put it in cool and dry environment if no using.
- Do not discard or leave the battery near a heat source as fire or heater
- Being charged, using the battery charger specifically for that purpose
- Don't reverse the positive and negative terminals
- Don't connect the battery to an electrical outlet directly.
- Don't connect the positive and negative terminal directly with metal objects such as wire. Short terminals of battery is strictly prohibited, it may damage battery.
- Do not transport and store the battery together with metal objects such as necklaces, hairpins.
- Do not strike, throw or trample the battery.
- Do not directly solder the battery and pierce the battery with a nail or other sharp object.
- Do not use lithium ion battery and others different lithium polymer battery model in mixture.
- Prohibition of use of damaged cells.
- Don't bend or fold sealing edge. Don't open or deform folding edge. Don't fillet the end of the folding edge.
- Don't fall, hit, bend battery body.
- Battery pack designing and packing Prohibition injury batteries.
- Never disassemble the cells.
- Keep the battery away from babies.
- Any components contacting these two edges, they must be insulated.

#### Caution:

- Risk of explosion if battery is replaced by an incorrect type. Dispose the battery according to local regulations.
- Never place batteries or devices on or in heating devices, such as microwave ovens, stoves, or radiators. Batteries may explode when overheated or its performance will be degenerate and its service life will be decreased.
- Do not use it in a location where is electrostatic and magnetic greatly, otherwise, the safety devices may be damaged, causing hidden trouble of safety.
- If the battery leaks, and the electrolyte get into the eyes. Do not wipe eyes, instead, rinse the eyes with clean running water, and immediately seek medical attention. Otherwise, eyes injury can result.
- If the battery gives off an odor, generates heat, becomes discolored or deformed, or in any way appear abnormal during use, recharging or storage, immediately remove it from the device or battery charge and stop using it.
- Avoid charging batteries for more than a week, as overcharging may shorten battery life. Over time, unused batteries will discharge and must be recharged before use.
- Disconnect chargers from power sources when not in use.
- Use batteries only for their intended purposes.
- Store the battery at 0°C to 40°C.
- Avoid exposing your device and batteries to very cold or very hot temperatures.
   Extreme temperatures can cause the deformation of the device and reduce the charging capacity and life of your device and batteries.
- Prevent batteries from contacting metal objects, as this can create a connection between the + and - terminals of your batteries and lead to temporary or permanent battery damage.
- In case the battery terminals are dirty, clean the terminals with a dry cloth before use. Otherwise power failure or charge failure may occur due to the poor connection with the instrument.
- Be aware discharged batteries may cause fire. Follow all local regulations when disposing of used batteries or devices.
- Never crush or puncture the battery. Avoid exposing the battery to high external pressure, which can lead to an internal short circuit and overheating.

## **Table of Contents**

| 1. | Overview1-1                                          |                                                                                                    |  |  |
|----|------------------------------------------------------|----------------------------------------------------------------------------------------------------|--|--|
|    | 1.1<br>1.2<br>1.3<br>1.4<br>1.5<br>1.6               | Introduction       1-1         Package Contents       1-1         Front View       1-2         Rear View       1-4         Side View       1-4         LCD Display       1-5                                                                                                    |  |  |
| 2. | Ins                                                  | tallation2-1                                                                                                    |  |  |
|    | 2.1<br>2.2<br>2.3<br>2.4<br>2.5<br>2.6               | Precautions 2-1 Install the Battery 2-1 Charge the Battery 2-3 2.3.1 Via the USB Cable 2-3 2.3.2 Via the USB Power Adapter 2-4 Install a SD Card 2-5 Install the Feed Extension Plate 2-6 Install the Software 2-8 2.6.1 System Requirements 2-8 2.6.2 Installation on Windows 2-8 2.6.3 Installation on Mac OS 2-9 2.6.4 Power On the Scanner 2-9 2.6.5 Connect to a Computer 2-10 Suitable and Unsuitable Original Types 2-11 Load a Document 2-11 |  |  |
| 3. | Оре                                                  | eration in Easy (SD) Mode3-1                                                                                                    |  |  |
|    | 3.1<br>3.2<br>3.3<br>3.4<br>3.5<br>3.6<br>3.7<br>3.8 | Power on the Scanner                                                                                                    |  |  |
| 4. | Ope                                                  | eration in Advanced (PC) Mode – Windows only4-1                                                                                                    |  |  |
|    | 4.1<br>4.2<br>4.3<br>4.4<br>4.5                      | Switch to the PC Mode                                                                                                    |  |  |

| <b>5</b> . | Access the scanned images through Wifi (SD Mode)5-1         |                                                                                                    |                       |  |
|------------|-------------------------------------------------------------|----------------------------------------------------------------------------------------------------|-----------------------|--|
|            | 5.1<br>5.2<br>5.3<br>5.4                                    | Access the Scanned Image through Wifi 5-Use Options under Image Thumbnails 5-Reset Login Settings 5-Exit the Wifi Mode 5-                                                                                                    | .3<br>.5              |  |
| 6.<br>(PC  |                                                             | ance Your Images with the Scanner Properties Dialog Box<br>le)6-                                                                                                    |                       |  |
|            | 6.1<br>6.2<br>6.3<br>6.4<br>6.5<br>6.6<br>6.7<br>6.8<br>6.9 | Buttons on the Scanner Properties Dialog Box 6- The Image Tab 6- 6.2.1 The Image Selection Box 6-4 6.2.2 Other Image Options 6-5 6.2.3 Scanning Color Images 6-8 6.2.4 Scanning Grayscale Images 6-8 6.2.5 Scanning B&W Images 6-8 6.2.6 Editing Profiles 6-9 The Compression Tab 6-1 The Color Dropout Tab 6-1 6.4.1 Color Dropout Selection 6-12 The Paper Tab 6-1 6.5.1 Cropping 6-13 6.5.2 Other Paper Selection 6-17 The Preview Tab 6-1 The Options Tab 6-1 The Setting Tab 6-1 The Setting Tab 6-2 The Information Tab 6-2 | 1<br>2<br>3<br>8<br>9 |  |
| <b>7.</b>  | Mai                                                         | ntenance7-                                                                                                    | 1                     |  |
|            | 7.1<br>7.2<br>7.3<br>7.4                                    | Clean the Scanner Glass, Separation Pad and Rollers 7- Calibrate the Scanner 7- Replace the Feed Roller 7- Replace the Separation Pad 7-                                                                                                    | .3<br>.5              |  |
| <b>8</b> . | Tro                                                         | ubleshooting8-                                                                                                    | 1                     |  |
|            | 8.1<br>8.2<br>8.3<br>8.4                                    | Clear a paper jam                                                                                                    | 2                     |  |
| 0          | Cno                                                         | cifications                                                                                                    | ă.                    |  |

## 1. Overview

#### 1.1 Introduction

Congratulations on your purchase of the mobile scanner. This scanner provides you flexibility to start easy scans (SD mode) by pressing the Scan button without connecting it to a computer or you may use it like a regular scanner to start advanced scans (PC mode) by installing the scanner driver and connecting to a computer.

Before you install and operate the product, please take a few minutes to read through this manual. It provides proper instructions for you to install, operate and maintain the product. The following figure indicates the package contents. Please check all the items against your checklist. If you do not receive all the items, please contact your authorized local dealer immediately.

#### 1.2 Package Contents

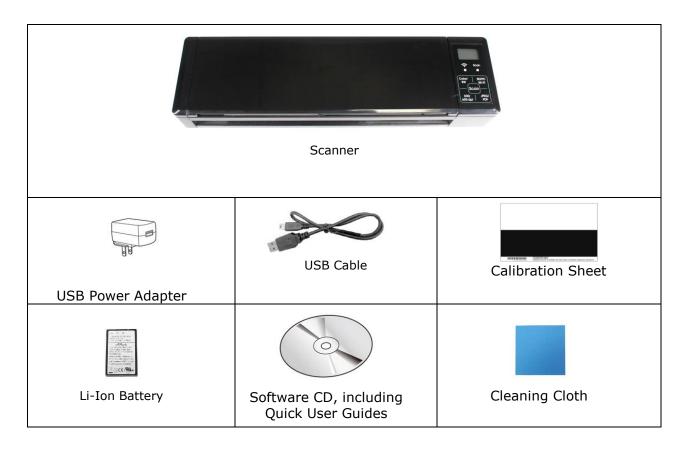

#### Note:

1. Only use the USB adapter (DSC-5CU-05 050100 made by DVE) and the Li-ion Battery AP-120 made by APACK/CB-PD(NP-120) made by City Bright included in the product. Using other power adapters may damage the machine and void the warranty.

2. Please unpack the packing carefully, and check the contents against the checklist. If any items are missing or damaged, please contact your dealer immediately.

## 1.3 Front View

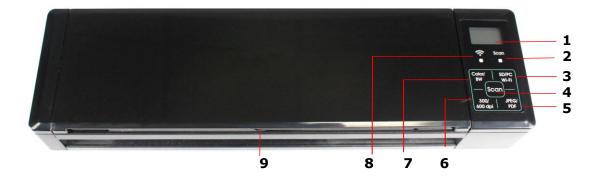

| Item | Name                      | Description                                                                                                    |
|------|---------------------------|----------------------------------------------------------------------------------------------------|
| 1    | LCD display               | Displays the battery status and current scan settings.                                                                                                    |
| 2    | System indicator<br>light | <ul> <li>Indicates the operating/warning status of the scanner.</li> <li>Solidly lit in green: The power is turned on.</li> <li>Flashing in green: Scanning a document in 300 dpi.</li> <li>Flashing in orange: Scanning a document in 600 dpi.</li> <li>Flashing in red: <ul> <li>Paper is jammed.</li> <li>A double feed has been detected and the scanner has stopped.</li> <li>The feeder cover is open.</li> <li>Another scanner error has occurred.</li> </ul> </li> </ul> |
| 3    | SD/PC<br>Wifi Switch      | <ul> <li>Press to switch to SD (Scan to SD) or PC (Scan to PC) mode.</li> <li>In SD mode, hold down the button for one second to turn on the Wifi connection; Press again to turn off the Wifi connection.</li> <li>* Wifi connection is available for the SD mode only.</li> </ul>                                                                                                    |
| 4    | Scan                      | Press to start a scan.                                                                                                    |
| 5    | JPEG/<br>PDF              | Press to switch to JPEG or PDF file format.                                                                                                    |
| 6    | 300/<br>600 dpi           | Press to switch to 300 dpi or 600 dpi.                                                                                                    |
| 7    | Color/<br>B&W             | Press to switch to Color or B&W mode.                                                                                                    |

| 1 | item | Name                    | Description                                                               |
|---|------|-------------------------|---------------------------------------------------------------------------|
|   | 8    | Wifi Indicator<br>Light | Indicate the Wifi status.                                                 |
|   | 9    | Feed tray               | This tray is used for feeding documents. Open it when scanning documents. |

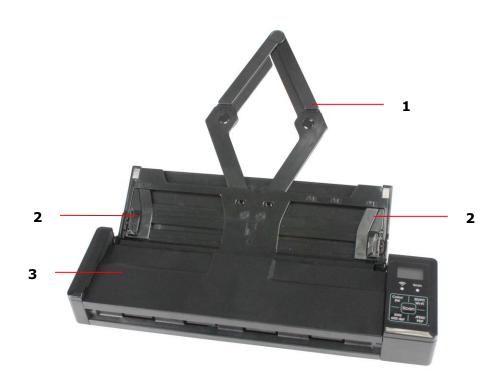

| Item | Name                        | Description                                                                                                    |  |
|------|-----------------------------|----------------------------------------------------------------------------------------------------|--|
| 1    | Document<br>Extension Plate | Open the plate to support the document when loading a long document.                                                                                      |  |
| 2    | 2 Document Guides           | These guides ensure documents are fed straight. Raise the guides when loading a document, and then align them to the edges of the document to be scanned. |  |
| 3    | Feeder Cover                | Open this when cleaning the scanner.                                                                                                    |  |

## 1.4 Rear View

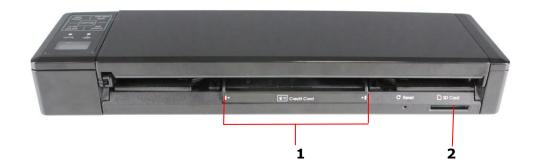

| Item | Name                   | Description                                                |
|------|------------------------|------------------------------------------------------------|
| 1    | Plastic card<br>feeder | Used to insert and hold a business card or a plastic card. |
| 2    | Memory card slot       | Used to insert a memory card.                              |

## 1.5 Side View

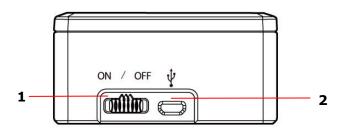

| Item | Name           | Description                                                                                                    |
|------|----------------|----------------------------------------------------------------------------------------------------|
| 1    | Power switch   | Turn to the <b>[ON]</b> position to power on the scanner or turn to the <b>[OFF]</b> position to power off the scanner. |
| 2    | Micro USB port | Used to plug the micro end of the USB cable to connect to PC.                                                           |

# 1.6 LCD Display

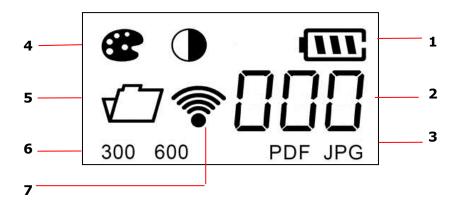

| Item | Name                   | Description                                                                |
|------|------------------------|----------------------------------------------------------------------------|
| 1    | Battery status         | Indicates the power status of the battery.                                 |
| 2    | PC/Scan<br>count/Error | Indicates the PC mode, scan count or error.                                |
| 3    | File format            | Indicates current file format for the scanned image.<br>Choice: PDF, JPEG. |
| 4    | Color mode             | Indicates current color mode. Choice: Color, Black and White.              |
| 5    | Memory card            | Indicates an inserted memory card.                                         |
| 6    | Resolution             | Indicates current resolution. Choice: 300 dpi, 600 dpi.                    |
| 7    | Wifi<br>connection     | Indicate the Wifi connection is turned on.                                 |

# 2. Installation

#### 2.1 Precautions

- Keep the product out of direct sunlight. Direct exposure to the sun or excessive heat may cause damage to the unit.
- Do not install the product in a humid or dusty place.
- Place the product securely on an even, flat surface. Tilted or uneven surfaces may cause mechanical or paper-feeding problems.
- Retain the product box and packing materials for shipping purposes.

## 2.2 Install the Battery

#### Important!

Note the scanner scans a document using the power from the battery in both the SD and PC mode. Be sure to install the battery and charge it when the battery power is getting low.

Open the feed tray.

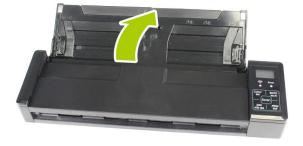

2. Open the feeder cover.

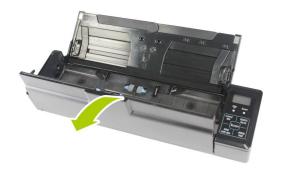

## **3.** Open the battery cover.

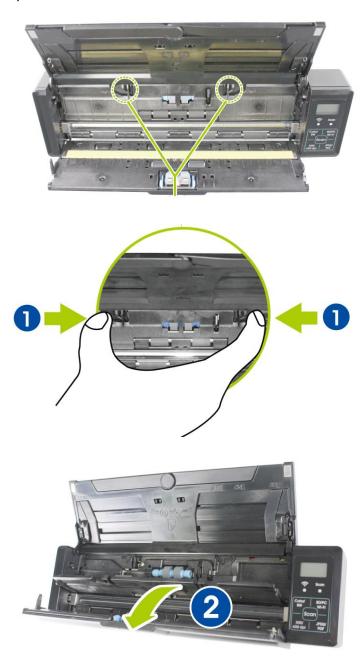

**4.** Load the battery into the battery container. Make sure the battery is loaded with the correct polarity. Note the copper strips on the battery should be touching the copper strips on the device. Note: Please use only the supplied battery.

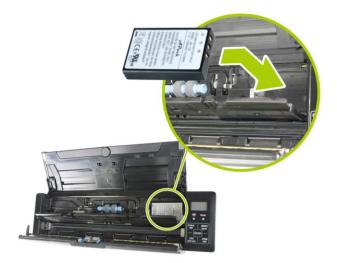

5. Close the battery cover and feeder cover.

#### 2.3 Charge the Battery

There are two methods to charge the batteries,

- 1. Through the USB cable to the computer.
- 2. Through the USB power adapter to the electric outlet.

#### 2.3.1 Via the USB Cable

- **1.** Turn off the scanner.
- **2.** Connect the micro USB connector to the USB port of the scanner.
- **3.** Connect the other USB connector to the USB port on your computer.

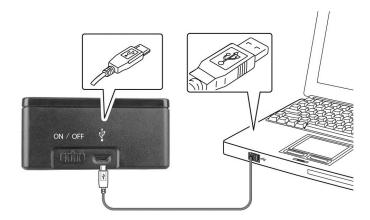

#### 2.3.2 Via the USB Power Adapter

- 1. Turn off the scanner.
- **2.** Connect the micro USB connector to the USB port of the scanner.
- 3. Connect the other USB connector to the USB port of the USB Power Adapter.

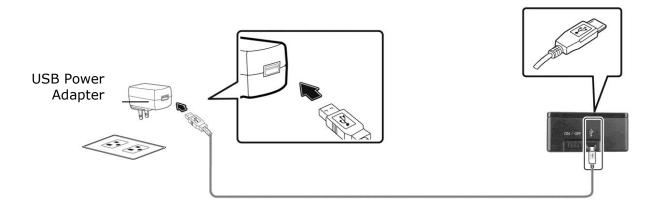

#### **Important:**

- For first-time use, please charge the battery for at least 4 hours.
- While charging the battery, the green LED light will be solidly on. After the charging is completed, the LED light will be extinguished.
- When the battery is fully charged, an A4-sized of page can be scanned for 200 times at 300 dpi (or 150 times at 600 dpi)!

#### 2.4 Install a SD Card

To scan in SD (Scan to SD) mode, the scanner's built-in storage disk has approximately 128MB of space that can be used to store scanned images. You can install a SD card to the SD slot of the scanner to expand your storage. Gently press in until the SD card is latched.

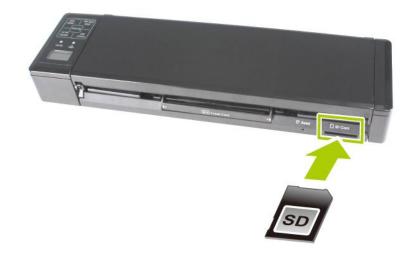

#### Note:

The scanner only accepts SD card in FAT16 or FAT32 format. NTFS and other file formats are not supported.

## 2.5 Install the Feed Extension Plate

1. Open the feed tray.

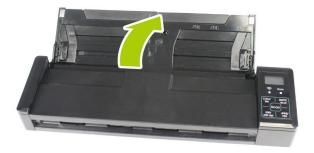

2. Open the feed extension plate.

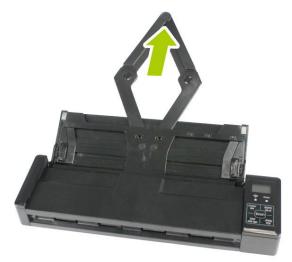

3. Raise the document guides and adjust them to the size of your documents.

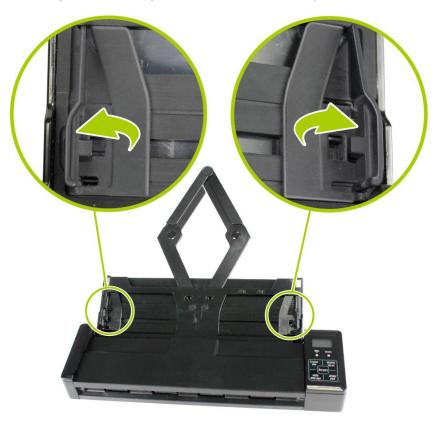

#### 2.6 Install the Software

The IRIScan Pro 3 Wifi comes with the software packages Readiris Corporate 14 (PC and Mac), Cardiris Corporate 5 (PC), Cardiris Pro 4 (Mac) and IRISFile 12.5

In Windows you can san directly from these applications, provided you install the Twain driver from the DVD-ROM.

#### Note:

To ensure your computer can identify the USB scanner, please install scanner driver first before connecting the scanner to your computer.

On Mac OS you need to scan in Easy SD mode, and load the scanned images in Readiris and Cardiris.

#### 2.6.1 System Requirements

#### **Minimum System Requirements Windows PC**

| Operating System | Windows 8, Windows 7 and Windows Vista |
|------------------|----------------------------------------|
| CPU              | Pentium IV or equivalent               |
| RAM              | 1 GB                                   |
| HD space         | 300 MB                                 |
| Hardware         | DVD-ROM drive, 1 free USB 2.0 port     |

#### **Minimum System Requirements Mac OS**

| Operating System | Mac OS Leopard, Snow Leopard, Lion and Mountain Lion (no driver installation required) |
|------------------|----------------------------------------------------------------------------------------|
| CPU              | Intel processor                                                                        |
| RAM              | 1 GB                                                                                   |
| HD space         | 300 MB                                                                                 |
| Hardware         | DVD-ROM drive, 1 free USB 2.0 port                                                     |

#### **Minimum System Requirements iOS and Android OS**

| Operating System | iOS 5.1 or later and Android OS 4.0 or later |
|------------------|----------------------------------------------|
|------------------|----------------------------------------------|

#### 2.6.2 Installation on Windows

- 1. Place the supplied DVD-ROM onto your DVD-ROM drive.
- The software setup menu appears. If not, run "setup.exe" from the DVD-ROM to make it appear.

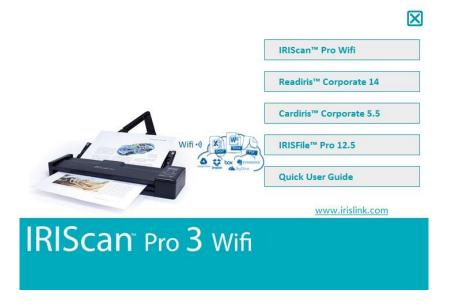

#### **Contents of the setup menu:**

- **IRIScan Pro Wifi:** install the driver to use the scanner in **PC mode**, and scan directly from Readiris and Cardiris.
- **Readiris Corporate 14**: this is I.R.I.S.' flagship OCR (Optical Character Recognition) software.
- **Cardiris Corporate 5:** this is I.R.I.S.' business card reading software.
- **IRISFile Pro 12.5:** this is a file management application.
- **Quick User Guides:** view the quick and detailed user guides of the scanner and its software.
- 3. Click IRIScan Pro Wifi to install the scanner driver on your computer.
- 4. Click Readiris Corporate 14 to install it.
- 5. Click Cardiris Corporate 5 to install it.
- 6. Click IRISFile Pro 12.5 to install it.

#### 2.6.3 Installation on Mac OS

- 1. Place the supplied DVD-ROM onto your DVD-ROM drive.
- 2. Click the DVD-ROM icon that appears on the Desktop.
- Click Readiris Corporate 14 to install Readiris on your computer.
   You will be asked to enter a serial number. The serial number contains 15 digits and can be found inside the product box.
- 4. Click **Cardiris Pro 4** to install Cardiris on your computer.

#### 2.6.4 Power On the Scanner

Move the power switch on the left side of the scanner to the "ON" position to turn on the scanner.

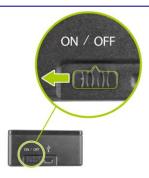

## 2.6.5 Connect to a Computer

- 1. Connect the micro USB port of the USB cable to the USB port of your scanner.
- **2.** Connect the other end to the USB port of your computer.

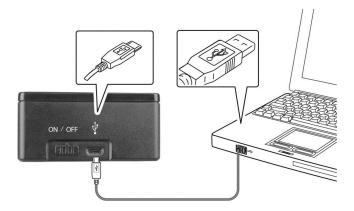

3. The computer should detect a "Mass Storage Device".

#### 2.7 Suitable and Unsuitable Original Types

#### **Suitable Original Types**

The scanner used with the feeder dock is designed to obtain the best scanning results with the following types of originals:

- Photos and documents (3"x5", 4"x6", 5"x7", 8.5"x14") (76 x 127mm, 102 x 152 mm, 127 x 177 mm, 216 x 356 mm)
- Business cards [standard 3.5" x 2" (88 x 50 mm) or larger]
- Document weight:  $60 \sim 107 \text{ g/m}^2$  (16 to 28 lb)
- Long Page (216 x 916 mm) (available for 300 DPI only)

#### **Unsuitable Original Types**

Do not use the following types of originals for scanning in the feeder dock, otherwise the feeder dock may malfunction or cause the original to jam in the slot.

- Originals thicker than 1.00 mm
- Original with either side shorter than 50 mm
- Originals with lots of black or dark colors
- Original with dark colors surrounding the edges
- Printed media (newspapers, magazines, etc
- Soft and thin materials (thin paper, cloth, etc.)
- Curl or wrinkle originals
- Originals with staples or paper clips.
- Originals that exceed acceptable size 8.5" (width) x 14"(length) (216 x 356 mm) (in 600 dpi) (SD Mode)

#### 2.8 Load a Document

#### **Fanning Your Document**

Standard paper size should feed easily through the scanner. To avoid occasional paper jam when automatically feeding multiple documents, loosen the paper before loading.

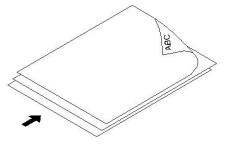

## **Document Feeding**

- 1. Load the stack of document **FACE DOWN** with the top of the pages pointing into the feeder. Up to 8 pages of plain paper can be loaded at one time in the feeder.
- 2. Make sure the document guides are aligned with the edges of the stack.

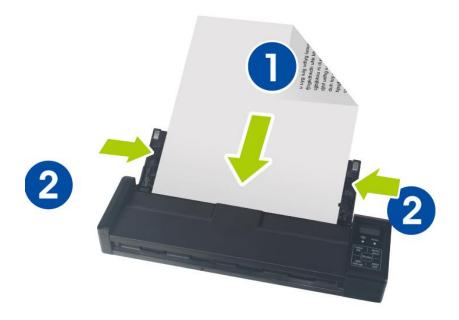

# 3. Operation in Easy (SD) Mode

#### 3.1 Power on the Scanner

Turn the **Power Switch** to the **[ON]** position to turn on the scanner. The LED indicator light will be lit and the default scan settings will be displayed on the LCD screen.

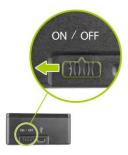

#### 3.2 Switch to the SD Mode

To start easy scan (SD mode) to save your images to the system's built-in memory or your SD card, make sure your scanner is in the following SD (Scan to SD) mode. The SD mode is also a default mode when the scanner is turned on:

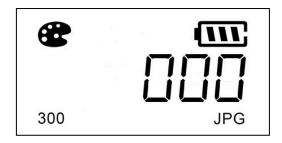

# **3.3 Choose Your Desired Scan Settings**

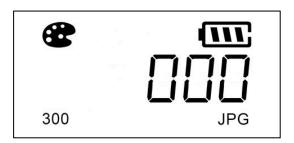

After the scanner is turned on, the LCD displays the default scan settings, Resolution: 300 dpi, Color mode: color, File format: JPG.

| Color Mode<br>(Color/BW) | The scanner offers two color modes for your scanned image, Color (default, fits for photos) and Black and White (fits for text document).  Press [Color/BW] to switch to BW mode.                                                                                                    |
|--------------------------|----------------------------------------------------------------------------------------------------|
| Save Format (JPEG/PDF)   | The scanner offers two types of file formats for your scanned image, JPEG (default, fits for photos) and <b>PDF</b> (fits for text document).  Press [JPEG/PDF] to switch to PDF file.                                                                                                    |
| Resolution<br>(300/600)  | The scan resolution is measured in dpi (dots per inch). The higher the resolution, the more details the scanned image will be displayed. However, a higher resolution may require more disk space stored in the SD card. The scanner offers two types of resolution, 300 dpi (default, fits for most document) and 600 dpi (higher resolution). Press [300/600 dpi] to switch to 600 dpi. |

## 3.4 Start a Scan

Press the [Scan] button to start a scan and the paper will feed through the scanner.

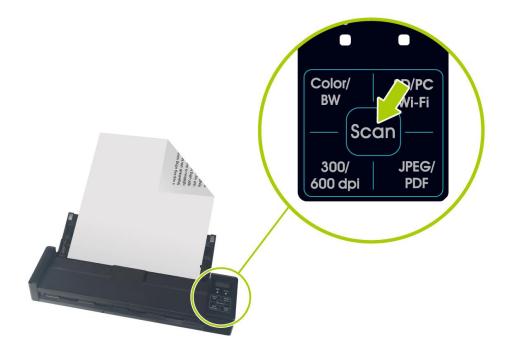

#### 3.5 Scan a Card

1. Make sure the feeder cover and paper tray are closed as shown.

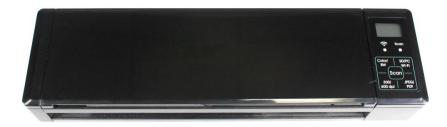

2. Insert your plastic card **FACE DOWN** from the back of the scanner and align it according to the card feeder as shown.

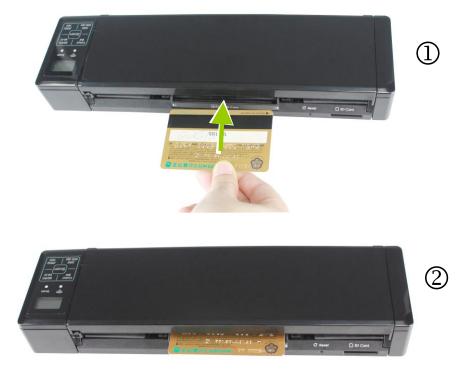

**3.** As long as the card is inserted in the feeder, the scan will be started automatically.

#### 3.6 Scan Dark Pictures

The scanner has a built-in cropping function that automatically detects and crops dark edges and dark areas against the cropping baseline background during the scan process. To prevent poor cropping, align the original **straight against paper guides** and ensure there is adequate space in front of the feeder for the originals to completely feed through. Scanning on a flat and uncluttered surface is recommended.

The following example illustrates a 4"x6" original photo scanned with auto-crop:

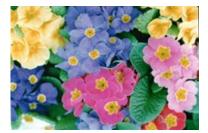

Original/Auto-crop on (default)

If the original is fed slightly crooked, the original is only cropped a pre-defined maximum amount, as shown in the following illustration:

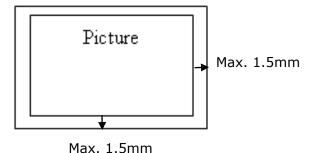

#### 3.7 Power off the Scanner

When your scanning job is completed, move the **Power** switch to the [**OFF**] position to turn off the scanner. The LCD display will be off.

♦ When the scanner is left idle for 3 minutes, the default Power Save mode automatically powers off the scanner.

ON / OFF

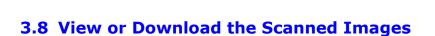

Connect the scanner to your computer to access the scanned images from the scanner's built-in disk or from the inserted memory card without using an independent card reader. While connected, you can view your scanned image files, copy and paste files from one storage area to the other, or delete files you don't wish to keep.

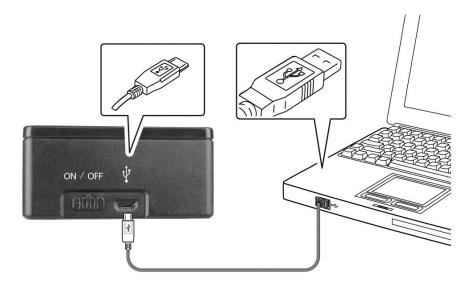

#### 3.8.1 Connect With Windows XP or Later

- 1. Turn on the scanner.
- 2. Insert the memory card containing your scanned images into the scanner's memory card slot. Skip this step if images are stored on the built-in disk.
- **3.** Connect the included USB cable to the scanner and to your computer.
- **4.** Your computer should recognize the card or the scanner as a Removable Disk (IRIScan Pro Wifi).
- 5. Click the Removable Disk and you will find a folder of "DCIM" is created and all the PDF files will be stored in the subfolder of "200DOC" and the JPEG files in the subfolder of "100PHOTO". File name starts from IMG\_0001.pdf or IMG\_0001.jpg.

#### 3.8.2 Connect With Macintosh Computer

When the computer recognizes the scanner built-in disk or inserted memory card, the volume icon appears on the desktop.

To view the contents of the built-in disk or memory card, double-click the icon to open a Finders window.

#### 3.8.3 Access Your Scanned Images

Each scanned image is given a file name with the prefix **IMG**\_ followed by a 4-digit sequential number in the order the images are stored. For example, **IMG\_0001.jpg**, **IMG\_0001.pdf**, **IMG\_0002.pdf**, etc.

**JPG** files are stored in a sub folder titled **DCIM\100PHOTO**. The folder stores 9999 photo files, and then automatically creates another sub folder titled **101PHOTO**, and so on to **199PHOTO**.

**PDF** files are stored in a sub folder titled **DCIM\200DOC**. The folder stores 9999 document files, and then automatically creates another sub folder titled **201DOC**, and so on to **299DOC**.

#### 3.8.4 Load Scanned Images in Readiris and Cardiris

When using the scanner in Easy SD mode you can load your scanned images from the memory card or built-in disk directly in Readiris and Cardiris.

Note that in Windows you can also use Readiris and Cardiris to scan documents directly in Advanced PC mode. See the sections 4.2 and 4.3 for more information.

#### Readiris Corporate 14 (Windows)

#### 1. Start Readiris.

When you start Readiris for the first time you are asked to activate it. Click **Yes** and enter the **Activation code** you find on the label inside the DVD box. Then click **OK**. Note that an internet connection is required to do the activation.

- 2. Connect your IRIScan scanner to your computer and power on the scanner.
- 3. Readiris opens the scanner memory folder. Select the documents to load, then click **Open**.

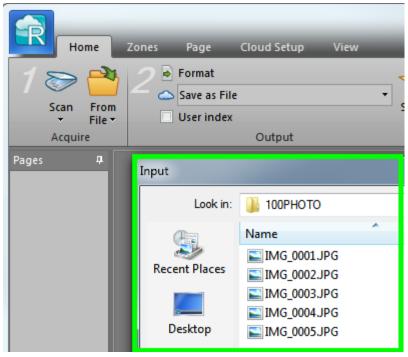

**4.** The files can now be processed. To learn how to do so, see the Readiris User Guide on <a href="https://www.irislink.com/support">www.irislink.com/support</a>.

**Tip**: to load images at a later time, click the **From File** button on the main toolbar.

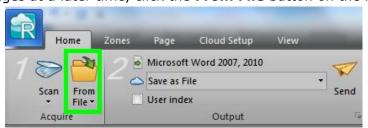

#### **Cardiris Corporate 5 (Windows)**

- 1. To start Cardiris for the first time, right-click the **Cardiris** shortcut on the Desktop and click **Run as Administrator**.
- 2. In Cardiris select the country of your scanned business cards.

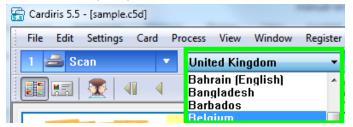

- **3.** Connect your IRIScan scanner to your computer and power on the scanner.
- **4.** Cardiris detects if card images were scanned to the scanner memory. Click **Yes** to select them. Cardiris then opens the right folder.
- **5.** The files can now be processed. To learn how to do see, see the Cardiris User Guide on <a href="https://www.irislink.com/support">www.irislink.com/support</a>.

**Tip**: to load other images at a later time, click the down arrow next to **Scan**, and select **Load**. Now click the **Load** button to load images.

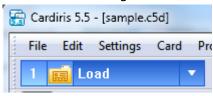

#### Readiris Corporate 14 (Mac OS)

- 1. Start Readiris.
  - When you start Readiris for the first time you are asked to activate it. Unactivated versions can only be used for 30 days.
- Click Skip for now. See the Readiris User Guide on the DVD to learn how to activate it.
- **3.** Connect your IRIScan scanner to your computer and power on the scanner.
- **4.** Readiris opens the scanner memory folder. Select the documents to load, then click **Open**.
- The files can now be processed. To learn how to do see, see the Readiris User Guide on the DVD-ROM.

**Tip**: to load images at a later time, click the **File** button on the main toolbar.

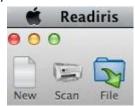

#### Cardiris Pro 4 (Mac OS)

- 1. Start Cardiris.
- 2. Click the globe icon and select the required country from the list.
- **3.** Connect your IRIScan scanner to your computer and power on the scanner.
- **4.** Cardiris opens the scanner memory folder. Select the business card to load, then click **Open**.
- **5.** The documents are recognized automatically. The information on the cards is assigned to the corresponding data fields.
- **6.** The files can now be processed further. To learn how to do see, see the Cardiris User Guide on the DVD-ROM.

**Tip**: to load other images at a later time, click **Load and Create** and browse for the images to open.

#### 3.8.5 Disconnect the Scanner

**CAUTION**: Do not remove the memory card or disconnect the USB cable while the computer is accessing stored files.

#### Disconnect the Scanner from a Windows PC

- 1. On the Windows System Tray, click the hardware removal icon as indicated below.
- 2. Click Safely remove USB mass Storage device **Drive** (<**Drive Letter:>**)

**3.** When the *Safe to Remove Hardware* message appears, you can safely remove the scanner's USB cable.

#### **Disconnect the Scanner from a Macintosh**

1. Click and drag the volume icon on the desktop to **Trash**.

Or

Click the eject button next to the volume name in the Finder's window.

2. Disconnect the scanner from your computer.

4.

# Operation in Advanced (PC) Mode – Windows only

**Attention**: in order to use the scanner in Advanced (PC) mode, you must have installed the scanner driver.

In Advanced (PC) Mode you can scan directly from your software applications, such as Readiris and Cardiris, and enhance the image quality thanks to the scanner's Twain interface.

Note that the Advanced (PC) mode is only availabe for Windows.

#### 4.1 Switch to the PC Mode

To start advanced scan (the PC mode) to save your images to your computer, you need to switch the scanner to the PC mode by pressing the "SD/PC Wifi" button until PC is displayed in the LCD-display as shown.

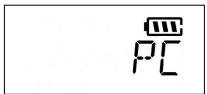

#### 4.2 Scan Documents with Readiris Corporate 14

1. Start Readiris.

When you start Readiris for the first time you are asked to activate it. Click **Yes** and enter the **Activation code** you find on the label inside the DVD box. Then click **OK**. Note that an internet connection is required to do the activation.

2. Click the down arrow below **Scan**, and click **Settings**.

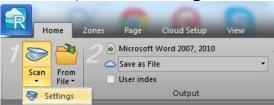

3. Click **Configure** to select the <u>Twain source</u>.

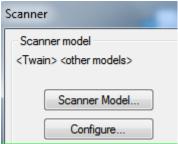

**4.** Select the **IRIScan Pro Wifi 6.0** from the list, and click **Select**. If the IRIScan is not listed here, it means the driver has not been installed correctly.

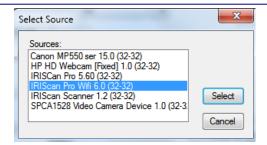

- 5. Click Scanner Model.
- **6.** Select **IRIScan Pro 3 Wifi**. You can now configure the scanner settings in the Readiris dialog box.
- 7. Or select IRIScan Pro 3 Wifi (User Interface). In that case the Scanner Properties dialog box opens before scanning. In that window you can configure advanced scanner settings. Also see the section 4.4 A Glance at the Scanner Properties Dialog box for more information.
- **8.** Click **Ok** to close the scanner settings.
- Then click Scan to scan your documents.
   For more information on how to scan and process documents in Readiris, see the User Guide on www.irislink.com.

Home

From File \*

# 4.3 Scan Documents with Cardiris Corporate 5

1. To start Cardiris for the first time, right-click the **Cardiris** shortcut on the Desktop and click **Run as Administrator**.

Acquire

- 2. In the main toolbar click **Settings** > **Scanner**.
- 3. Select IRIScan Pro Wifi and click Next.

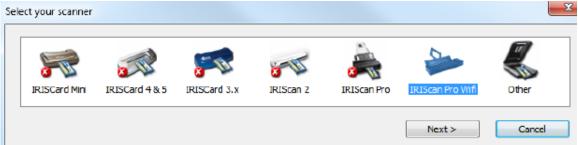

4. Then click Scan to scan your documents.
For more information on how to scan and process documents in Cardiris, see the User Guide on <a href="https://www.irislink.com">www.irislink.com</a>.

# 4.4 Scan Documents with the Capture Tool

The Capture Tool is installed by default when you install the scanner driver. With this tool, you can perform simple scans and view the captured images. In addition, it helps you complete your scan at a rated speed.

The following procedure describes how to start a simple scan. If there is an error, please review the preceding section to check if the cable connection and scanner driver have been successfully installed.

Before you begin, be sure the scanner is on.

- 1. Select Start>Programs>IRIS IRIScan Pro Wifi Scanner>Capture Tool. The Select Scanner Model dialog box will be displayed.
- 2. Select your driver type and scanner model and click OK. The following Capture Tool dialog box will be displayed.

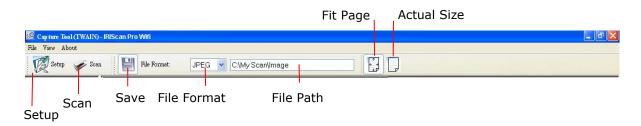

- 3. Choose your desired file format from the File Format drop down list box. (Default is BMP, other choice includes TIFF, GIF, and JPEG.)
- **4.** Type your desired folder name and file name in the File Path box. (Default is C:\My Scan\Image.)

**Note:** If you do not wish to save the scanned image, deselect the Save button since default is Save Enable. In this case, the thumbnail view will be disabled. And therefore, after viewing all the scanned images, only the last one will remain on the screen.

5. Click the Setup button ( or choose Setup from the File menu to prompt the Scanner Properties dialog box.

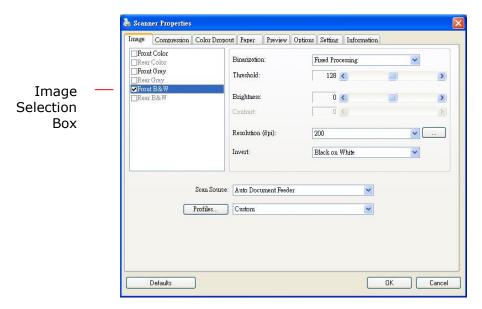

**6.** From the Image Selection Box, choose your desired image type for your scanned image. (Default is Front B&W) If you have a duplex scanner, choose Front and Rear to scan both

sides of your document.

- 7. Click OK to quit the Scanner Properties dialog box. (To learn more details about the Scanner Properties dialog box, please see the subsequent chapter, *Using the Scanner Properties Dialog Box.*)
- **8.** Place your document face down on the document glass or face up in the auto document feeder.
- 9. In the Scan Validation dialog box, click the Scan button ( or choose Scan from the File menu.
- **10.** The document will be scanned and displayed in the Scan Validation screen. After the scanned images have been displayed, your scanner installation verification is completed.

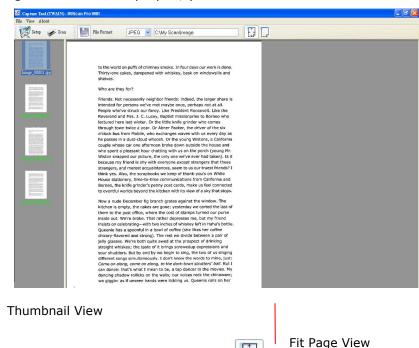

- 11. You can view the scanned image in Fit Page ( ) or Actual Size (100%) button ( ) from the Viewing toolbars at the right side.
- 12. Click the Close box or Quit from the File menu to exit the Scan Validation Tool.

# 4.5 A Glance of the Scanner Properties Dialog Box

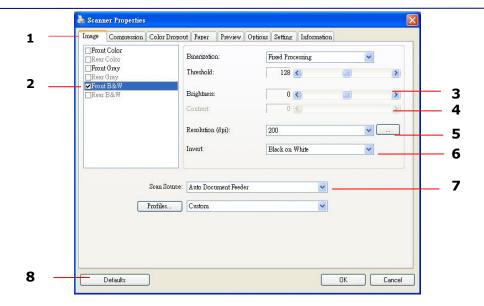

| 1. Tab Options            | Choice: Image, Compression, Color Dropout, Paper, Preview, Options, Settings, Information.               |
|---------------------------|----------------------------------------------------------------------------------------------------|
| 2. Image Selection<br>Box | Choose your image type and the side of document you wish to scan. Options vary based on type of scanner. |
| 3. Brightness             | Adjust the brightness level from -100 to +100.                                                           |
| 4. Contrast               | Adjust the contrast level from -100 to +100.                                                             |
| 5. Resolution             | Determine the quality of the scanned image. The industry standard is 200 dpi.                            |
| 6. Invert                 | Reverse the color of your scanned image.                                                                 |
| 7. Scan Source            | Choice: Auto Document Feeder.                                                                            |
| 8. Defaults               | Reset all values on the tabs to the factory default settings.                                            |

# **5.**

# Access the scanned images through Wifi (SD Mode)

Using the scanner's Wifi connection (available only for the SD mode, you can wirelessly connect to your private cloud to browse or download your scanned image files from the scanner to your computer, Android or iOS devices.

#### Note:

- The Scanner Wifi access point is for browsing, downloading, or deleting scanner files only. It cannot be used for Internet browsing.
- The scanner does not allow you to scan and connect to Wifi at the same time. If you press the [**Scan**] button to start a scan in the Wifi mode, the Wifi mode will be off temporarily. When the scan is finished, the scanner automatically connects to Wifi again.

# 5.1 Access the Scanned Image through Wifi

1. Turn Wifi mode on by pressing the **SD/PC Wifi** button for one second in SD mode until the Wifi icon is shown in the LCD-display.

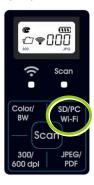

2. Wait approximately 40 seconds while the data is indexed, the Wifi blue LED flashes. When the blue LED turned solidly on, this indicates that Wifi status is ready.

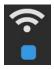

- **3.** To connect your computer, iPhone, iPad or Android device to the scanner, use the device's Wifi settings to select the scanner's network ID "I.R.I.S. -XXXX" [last four digits of Access Point's MAC address]".
  - **PC users:** Go to the Wifi Network icon and select the network ID (I.R.I.S. -XXXX). No password is required; wait for the connected status confirmation.
  - Mac users: Click the Wifi network icon on the menu bar and select the network ID (I.R.I.S. -XXXX). No password is required; wait for the connected status confirmation. Make sure you are connected to only one IP interface (either Wifi or Ethernet port). The Client IP would be 10.10.100.x range.

- **iPhone & iPad users:** Go to **Settings→Wifi**→ select the network ID (I.R.I.S. XXXX). No password is required; wait for the check mark to confirm the connected status.
- Android users: Go to Settings→Wifi Settings→ select the network ID (I.R.I.S. -XXXX), and then tap Connect. No password is required; wait for the connected status confirmation.
- **4.** Open an Internet Explorer window, the I.R.I.S. PhotoView page will be displayed.
  - **PC users:** Click **Start**→**Program Files**→**Internet Explorer** to open an Internet browser.
  - Mac, iPhone & iPad users: Click or tap the Safari icon to launch a browser session.
  - **Android users:** Device setups varied, but generally you can tap on an Internet browser icon on your Home screen, or tap on the message "Login may be required".

If you are not directed to the IRIScan Pro page utomatically, you must type in your default home page URL, e.g., http://www.google.com or type in http://10.10.100.1. This step will redirect you to "I.R.I.S. PhotoView" page.

5. The login screen is briefly displayed, and then the image files found in the built-in storage or on a SD card are automatically displayed.

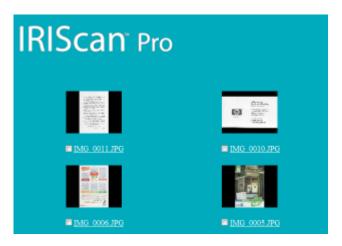

6. Click or tap on any image to view in full screen.

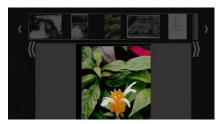

# **5.2 Use Options under Image Thumbnails**

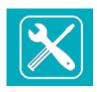

Click the Setup button to prompt the Setup page. Through the Setup page, you can change the scanner's network ID or create a user name and password to protect your data.

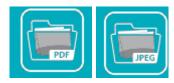

- The display defaults to JPG mode, displaying all JPG files. To view JPG images full screen, click or tap on an image; a slideshow automatically begins to display all images.
- To access PDF files, click or tap the **PDF Mode** button. All PDF files are displayed, but you must download PDF files before they can be opened.
- To switch back to JPG mode, click or tap the **JPG Mode** button.

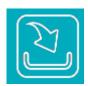

You can easily download the images from the scanner to your computer or device.

- 1. Click or tap in the select box next to the file name(s) that you want to download.
- 2. Click or tap **Download**.

**Computers:** You are prompted to Open or Save the files. If saving, you are also prompted for the location on your computer to save the files.

**Tablets & Phones:** The files are automatically downloaded to your Photo Gallery into a folder titled **Download**.

#### iPhone/iPad Devices:

- 1. Open Safari Browser, the I.R.I.S. PhotoView page will be displayed.
- 2. Select the photo(s) to open.
- 3. A new browser will appear with selected photo.
- 4. Press on slideshow image for 1-2 seconds, select "Save Image"
- 5. The photo or document will now appear in your photos.

Please note only 1 photo or JPG image can be downloaded at a time with multiple selected. Additional PDF viewer application is required for download and view PDF files on iOS system.

#### **Android Devices:**

- 1. Open a Browser, the I.R.I.S. PhotoView page will be displayed.
- **2.** Select the photo(s) or document(s).
- 3. Select the download icon.
- 4. Document(s) or image(s) selected will begin downloading.
- 5. Document(s) or image(s) can be found in your gallery.

Please note multiple images or documents can be downloaded at a time. Note: The file path of the downloaded photos or document may vary depending on the manufacturer of the tablet and phones. E.g., some in SD Card/download and some ininternal memory User/download/.

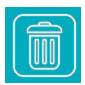

- You can quickly delete image files from the scanner.
- 1. Click or tap in the select box next to the file name(s) that you want to delete.
- Click or tap **Delete**.
- **3.** The file(s) are automatically deleted (you won't be prompted to confirm the deletion).

# **5.3 Reset Login Settings**

Should you forget your login user name and password, you can press the Reset button for 10 seconds to resume to factory settings without login name and password. Press the Reset button with a pin, paperclip or pointy object. The Reset button is recessed, so you will have to insert the object inside the hole to press the button.

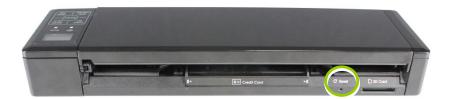

#### 5.4 Exit the Wifi Mode

To exit Wifi mode, simply press the SD/PC Wifi button again. The Wifi icon in the LCD-Display will be off.

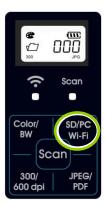

**Attention:** when Wifi mode is on, the scanner does **not** time-out and automatically turns off like it does normally. Therefore, it is recommended that you connect the scanner to your computer or power adapter, via the micro USB cable, whenever you have Wifi mode on.

**IMPORTANT:** Be sure to re-connect your computer, tablet or phone to your normal Wifi network when you are finished with your scanner connection so you will be able to connect to Internet, your email and other web related locations/programs again.

**6.** 

# **Enhance Your Images with the Scanner Properties Dialog Box (PC Mode)**

By switching to the "PC" mode, installing the scanner driver and connecting the scanner to a computer, you can scan via the TWAIN user interface (Scanner Properties dialog box) from your TWAIN-compliant image-editing software application and enhance your image quality with various features.

The Scanner Properties dialog box allows you to configure the scanner's settings. It consists of several tabbed windows each of which will be described in this chapter.

#### Note:

In this chapter, all options are available based on a duplex (double-side) scanner. If you have purchased a simplex (single-side) scanner, all options are available for single sided only.

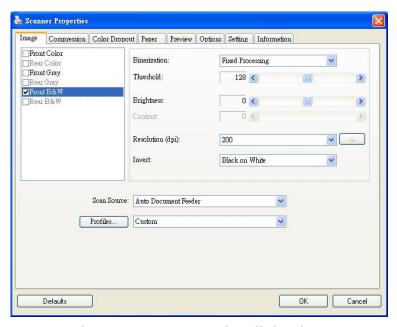

The Scanner Properties dialog box

# **6.1 Buttons on the Scanner Properties Dialog Box**

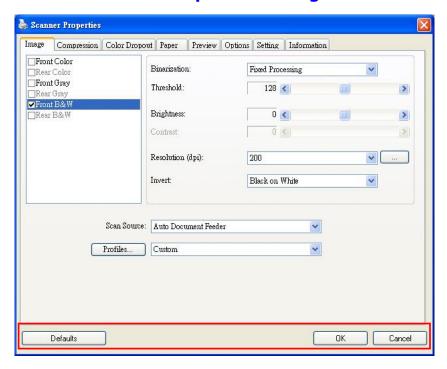

The buttons on the Scanner Properties dialog box

#### Note:

The command buttons in the bottom of the Scanner Properties dialog box vary due to different software applications. Some applications such as Capture Tool may show "OK" and "Cancel" while others may show "Scan" and "Close". In this document, the Scanner Properties dialog box will be shown using Capture Tool.

| Buttons      | Description                                                                                                    |
|--------------|----------------------------------------------------------------------------------------------------|
| Defaults     | Click the <b>Defaults</b> button, the factory default settings will be shown on each tab.                                        |
| Scan/OK      | Scan: After all the scan settings are satisfactory, click the <b>Scan</b> button to start scanning your document.                |
|              | OK: If all scan settings are satisfactory, click the OK button to save the settings and leave the Scanner Properties dialog box. |
| Close/Cancel | Click the <b>Close or Cancel</b> button to leave the Scanner Properties dialog box.                                              |

The following table shows the default settings :

| Tab name      | Default settings                   |
|---------------|------------------------------------|
| Image         | Image : Front B&W                  |
|               | Binarization: Dynamic Threshold    |
|               | Resolution: 200 dpi                |
|               | Invert : Blank on White            |
|               | Scan Source : Auto Document Feeder |
|               | Threshold: None                    |
|               | Brightness: None                   |
|               | Contrast : None                    |
| Compression   | None                               |
| Color Dropout | None                               |
| Paper         | Cropping : Automatic               |
|               | Deskew: Yes                        |
|               | Orientation: Portrait              |
|               | OverScan: 0.00                     |
|               | Unit: Inch                         |
| Preview       | None                               |
| Options       | Image Control Option: None         |
| Setting       | Show Scanning Progress : Yes       |
|               | Show Warning Message : Yes         |

# 6.2 The Image Tab

The Image tab allows you to choose the front side and (or) the rear side of your document, the type of image, and to set several basic scan settings.

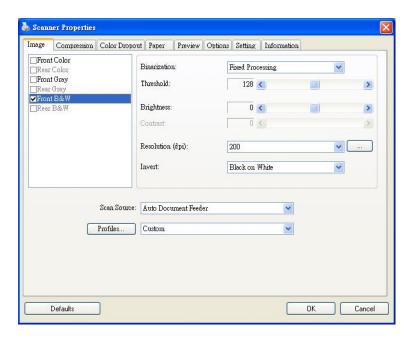

The Image tab dialog box

#### **6.2.1 The Image Selection Box**

| Image Type | Description                                                                |
|------------|----------------------------------------------------------------------------|
| Color      | Choose Color if you wish to scan a color image for your original in color. |
| Gray       | Choose Gray image if your original contains actual shades of gray.         |
| B&W        | Choose B&W if your original contains only text, pencil or ink sketch.      |

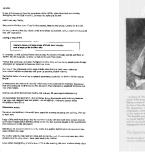

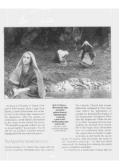

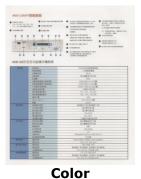

B&W Gray Co

#### **6.2.2 Other Image Options**

#### **Binarization**

This is the process of converting a grayscale or color image to a bi-tonal image. There are several different methods of performing this conversion. **Options: Fixed Processing**.

**Fixed Processing:** Used for black-and-white and other high contrast documents. A single level is set to determine the black-and-white transition. The threshold is programmable over the entire density range. **Fixed Processing** sets Contrast to 0. If **Fixed Processing** is selected, Contrast is not available.

#### Threshold

Used to convert a grayscale image to a

bi-tonal image. The value ranges from 0 to 255. A low threshold value produces a lighter image, and can be used to subdue backgrounds and subtle, unneeded information. A high threshold value produces a darker image, and can be used to help pick up faint images.

Adjust the threshold setting by dragging the Threshold sliding bar to the left or right to achieve the desired threshold setting.

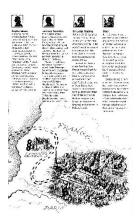

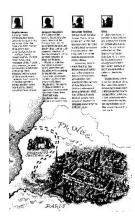

200 dpi, Threshold:50, Brightness: 0

200 dpi, Threshold:100, Brightness: 0

#### Gray

#### **Document Type: Normal**

Three options of document type are provided when you choose Gray as the image type for your scanned document. Choice: Normal.

Normal: When using Normal, Threshold, Brightness, and Contrast can be adjusted.

#### **Brightness**

Adjusts the lightness or darkness of an image. The higher the value, the brighter the image. Drag the slider to the right or left to increase or decrease the brightness. The range is from -100 to +100.

#### **Contrast**

Adjusts the range between the darkest and the lightest shades in the image. The higher the contrast, the bigger the different grayscale. Drag the slider to the right or left to increase or decrease the contrast. The range is from -100 to +100.

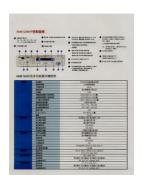

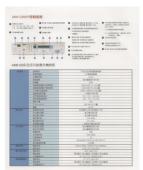

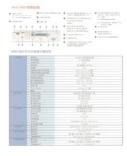

Brightness: -50

Brightness: 0 (Normal)

Brightness: +50

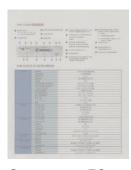

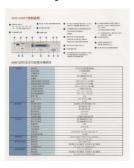

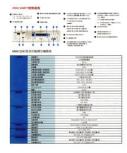

Contrast: -50

Contrast: 0 (Normal)

Contrast: +50

#### Resolution

A good control of the resolution results a good detail of an image that scans. The resolution is measured by dots per inch (dpi). Normally, the greater the dpi number, the higher the resolution and the image file size. Be aware that greater resolution takes more time to scan, and more disk space for the scanning image. For your information, an A4 size color image scanned at 300 dpi at True Color mode consumes approximately 25 MB of disk space. A higher resolution (usually means over 600 dpi) is only recommended when you need to scan a small area at True Color mode.

Choose a resolution value from the drop down list. The default value is 200 dpi. Available resolutions are 75, 100, 150, 200,300, 400 and 600. Or you may choose your desired value by clicking the box in the right side of the drop down list and press the arrow key to select your desired value and then click the Add button to include it in the drop down list. **Note:** The resolution is up to 300 dpi if an imprinter or a MICR reader is installed or connected to the scanner.

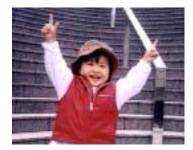

Resolution: 75 dpi

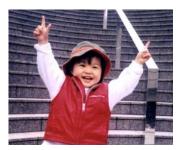

Resolution: 150 dpi

#### Invert

Reverses the brightness and the colors in the image. The default setting is Black on a White background. Reverse mode is White on a Black background. For color images, each pixel will be changed into its complementary color at the command of Invert.

#### "I am not worthy to have you enter my

that is God, I beg all my brothers — those we who work manually, clerics and lay brothers ards being humble in all things; not to glorify to become interlorly proud because of good we sometimes says or does in them or through thord: "Do not rejoice... in the fact that the de 10:20) Let us be firmly convinced of the fact

#### **Black on White**

#### "I am not worthy to have you enter m

that is God, I beg all my brothers — those of the who work manually, clerics and lay brother rds being humble in all things; not to glorify to become interiorly proud because of good is sometimes says or does in them or through rd: "Do not rejoice... in the fact that the did 10:20) Let us be firmly convinced of the fact...

#### White on Black

#### Scan Source

Choice:

**Auto Document Feeder:** Used to scan multiple pages.

# **6.2.3 Scanning Color Images**

The following options are available for scanning color images.

- Brightness
- Contrast
- Resolution
- Invert

# **6.2.4 Scanning Grayscale Images**

The following options are available for scanning gray images.

- Brightness
- Contrast
- Resolution
- Invert

# 6.2.5 Scanning B&W Images

The following options are available for scanning B&W images.

- Binarization (Dynamic Threshold)
- Resolution
- Invert

Or

- Binarization (Fix Processing)
- Threshold
- Brightness
- Resolution
- Invert

#### **6.2.6 Editing Profiles**

The Scanner Properties dialog box allows you to change and save your frequently used scan settings into a profile. You can edit these profiles by renaming or deleting them.

#### To add a new profile,

- 1. Customize your settings. (For example, change your resolution, image type, cropping method, scan size, or other scan settings.)
- 2. Click the Image tab and then choose "Profiles" to prompt the "Edit Your Profile" dialog box.

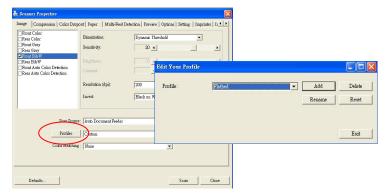

3. Click "Add" to enter the name of the profile and then choose "Save".

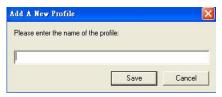

4. The new profile will be saved and shown in the "Profiles" dropdown list box.

#### To load a profile,

1. From the Image tab dialog box, choose your favorable profile from the "Profiles" dropdown list box.

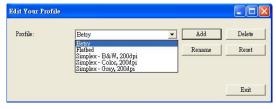

2. Your favorable profile will be immediately loaded and displayed on Scanner Properties dialog box.

#### To delete a profile,

From the Image tab dialog box, click "Profiles" to prompt the Edit Your Profile dialog box.

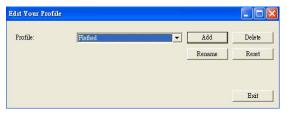

- 2. Choose the profile you want to delete from the dropdown list box.
- 3. Click "Delete". A Confirm message "Are you sure you want to delete this profile?" is prompted.
- 4. Choose "Yes" to delete or "Cancel" to quit.

#### To rename a profile,

1. From the Image tab dialog box, click "Profiles" to prompt the Edit Your Profile dialog box.

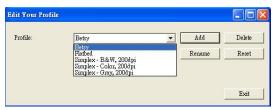

- 2. Choose the profile you want to rename from the dropdown list box and then click the Rename button.
- 3. Enter new name for the profile.

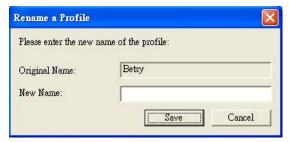

4. Choose "Save" to save the new profile or "Cancel" to quit.

#### Note:

The preset default profiles include Flatbed, Simplex-B&W, 200 dpi, Simplex-Gray, 200 dpi, Simplex-Color, 200 dpi, Duplex-B&W, 200 dpi, Duplex-Gray, 200 dpi, Duplex-Color, 200 dpi. If you have a simplex or a sheetfed scanner, the duplex or the flatbed option will not be available.

# **6.3 The Compression Tab**

The Compression tab allows you to compress your scanned image and choose the level of compression. Bi-tonal images are normally compressed using CCITT standard called Group 4 (G4). Color and grayscale images are often compressed using JPEG technology. Move the **JPEG Quality** slider to the right or left to increase or decrease the level of compression. Note the greater the compression level, the lower image quality. Default is 50%.

Note that the compression depends on your image editing application. If your image editing application does not support the type of compression format, then either a warning message will appear or the image quality of the compressed file will not be acceptable.

JPEG (Joint Photographic Editor Group): This group developed and lent their name to a file compression standard for color and grayscale images that is widely used by scanners, and software applications. On Microsoft Windows-based systems, a file with the extension .jpg has normally been compressed using this standard.

For scanning color or gray images, the following compressions are available:

- None
- JPEG

For scanning B&W images, the following compressions are available:

- None
- G4

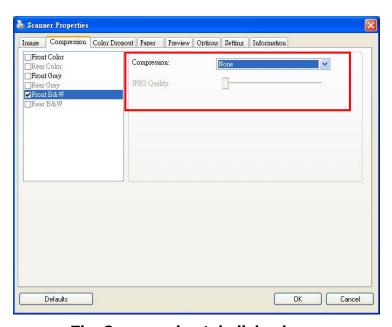

The Compression tab dialog box

# 6.4 The Color Dropout Tab

#### **6.4.1 Color Dropout Selection**

Color Dropout tab allows you to drop either of the red, blue, or green color in your scanned image. If your image contains red color watermark or background, choose the R (Red) channel then any red watermark or background will be removed. This feature is used to sharpen your text when using OCR (Optical Character Recognition) software.

Note that this function supports only black & white and gray images. Therefore, be sure to choose any black & white or gray image type while applying this function.

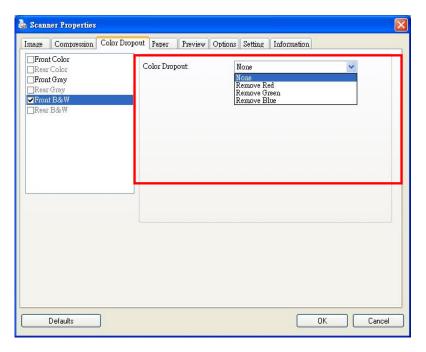

The Color Dropout dialog box

# 6.5 The Paper Tab

The Paper tab allows you to define values relating to image output (i.e., Auto Crop or not, Scan Area, OverScan).

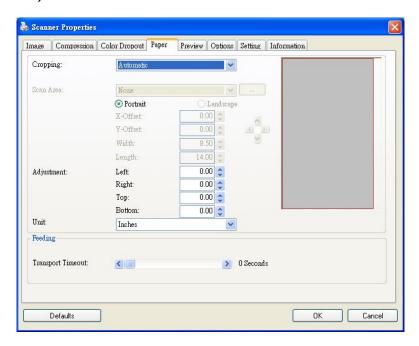

The Paper tab dialog box

# 6.5.1 Cropping

Cropping allows you to capture a portion of the document being scanned. Choice: Automatic, Fixed to Transport, EOP (End of Page) Detection, Relative to Documents.

| Options                           | Description                                                                                                    |
|-----------------------------------|----------------------------------------------------------------------------------------------------|
| Automatic                         | Automatic adjusts the cropping window according to different document sizes. Use this option for batches of mixed-sized documents.                                                                                                    |
| Fixed to<br>Transport             | This feature allows you to define the area or zone to be imaged. Use for batches of same-sized documents. If you select this option, you can use the arrow keys to define the x and y offset values, width and length to redefine your scanned area. The Display window will show image placement as you change the values.                      |
| EOP (End of<br>Page)<br>Detection | This feature allows you to define the area or zone to be imaged. Use for batches of same-width but different length documents. If you select this option, you can use the arrow keys to define the x and y offset values, width and length to redefine your scanned area. The Display window will show image placement as you change the values. |

#### Relative to Document

This option allows you to crop different areas on your documents and deliver these images in B&W, Gray, or Color separately. For example, there are applications which require you to store the entire document in B&W and a part of the document in color to save storage space. This is useful for documents where a photograph or signature appears in a consistent area on the document such as resumes, and so on.

The following options are only available when **Fixed to Transport** is selected.

- **X-Offset** the distance from the left end of the scanner to the left edge of the scanning area.
- **Y-Offset** the position from the top end of the document to the top end of the scanning area.
- **Width** the width of the scanning area.
- Length the length of the scanning area.
- relocate the scan area by click the arrow key on the cross sign while retain the scan size. View the result from the Display window.

#### **Relative to Document:** (used for batches of same-sized documents)

This option allows you to crop different areas on your documents and deliver these images in B&W, Gray, or Color separately. For example, there are applications which require you to store the entire document in B&W and a part of the document in color to save storage space. This is useful for documents where a photograph or signature appears in a consistent area on the document such as resumes, and so on.

The following procedure describes how to reproduce the entire document in B&W and a portion of document (picture) in color.

- 1. On the Paper tab, choose "Relative to Document" or "Fixed to Transport" from the Cropping option.
- 2. Choose your scan size from the Scan Area option. The selected scan size will be displayed in a red rectangular box. This is also the scan size of your entire document. (For example, ISO B5. If you have not chosen a scan area and leave the selection as None, then the default area will be the scanner's maximum.)

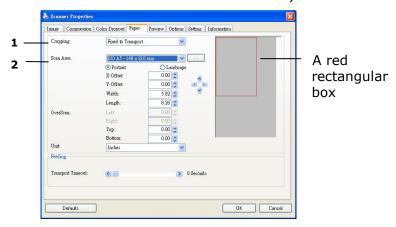

3. Click the Preview tab to display the Preview window. A black rectangular box appears to indicate the max. scan size your have just selected.

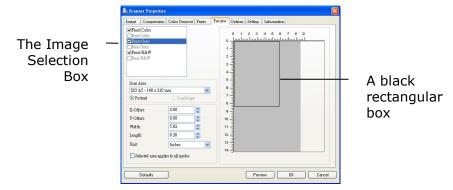

4. Click the Preview button to view the entire image in low resolution to correctly crop your relative scan area.

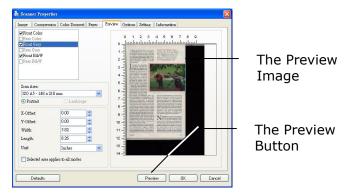

- 5. Select image type from the Image Selection box. The selected image will appear in highlighted color. (For example, Front Color)
- 6. Place your cursor on the Preview window and click your left mouse button. A cross sign will appear as illustrated. Create your relative scan size diagonally by dragging the left mouse button to your preferable size. The selected area will appear in a red box as illustrated.

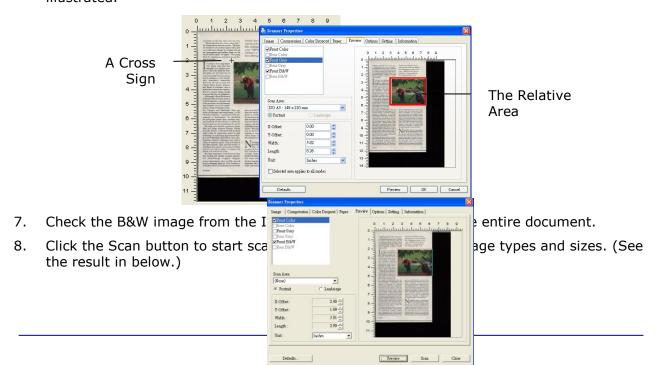

convarient to the rest rooms and the exist.
"Maybe the time has come to face facts,"
Dr. Denn told me after the service. "We have
six thurches in about three square ailles, and
you could barrey fill any one of them with all
six congregations put together. Some say the
church itself is clead," he sighed. "The young
thisk it's unnecessary and serves no psychological varpes."

Fisndish "Scot's Masden," the seaemb hole at the isle of Islay's Macorie links, challenges with rough as tall as a man. "Official Loch Ness Mouster Exhibition" at Drammadrochis features a floating fiberglass Nessie.

laginal purpose."

M CHUMCH SORIES in Blancks
— The minds that find zow
— The minds that find zow
— The minds that find zow
— The minds that find zow
— The minds that find zow
that great is the secondary to a

control is Sortial Freely-storation
in Sortial Freely-storation
uniform the minds of the control
— The mind Storyth, Astrony
— The minds of the control
— The minds of the minds of the control
— The minds of the minds of the minds
— The minds of the minds
— The minds of the minds
— The minds of the minds

that tumbed out of the model.

The minds of the minds

that tumbed out of the model.

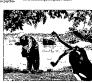

makers' sloops of Aberbeen, Duson, Claugow, and Ediblough, There as the Claugow and Ediblough, There as "electrical machine," a protoppe of the sein morgup, a "electrometer" for calculation the estimatellals lumber from standing tree Scotian personal for causality fact was Recalling such thinkers as invorted base Scotian personal for causality fact was Recalling such thinkers as invorted base standing and the Recalling such designation to high tectoristic parameters and protocol to the causality of the such as a second such as the causality of the such as a second such as the causality of the such as a second such as the causality of the such as a second such as the causality of the such as a second such as the such as a second such as a second such as the such as a second such as a second such as a second su

house in Perkhibire. He says Scotland is between the Manufact by a land of the strendigibless meany that circulates in the U.S. "There was a leed the lattest of france; and finispe with the truck of the contury—the kind of dynamics you still find on the West Coast of the U.S. Buryounverted it here." Nixt thinks Scotland have more than the work of the Coast of the U.S. Buryounverted it here. "Nixt thinks Scotland have done to the work of the U.S. Buryounverted it here." Nixt thinks Scotland have done to the U.S. Buryounverted the U.S. Buryounverted the U.S. Buryounvert

n Silicen Valley, it employs 600 of whom are Scots. sechnedagy's roots do not go deap soil. Despite Scottish universinitionally recognized computer attments, there is little research ment going on. Nick Shelness is our Lotuscolware executive who offices all get socked down to London out of this ridicalons wrgs to be mear the threne."

The state of the state of the threne that the file of North from the throne than the like of North Utst, in the Outer Hebridge, where you don't have to look for an octogenzarian to find a witness to the changes this century has wrought. Carby Johnson is only 3f, but as a North Usis fisherman's disaphre whe century has the house and forries were all that stitched together the lefts of the prefessated

The entire document in B&W

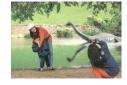

The relative area in color

#### 6.5.2 Other Paper Selection

#### Scan Area

Choose your desired paper size with the drop-down list box. Or you may select a custom paper size by clicking the **Scan Area** box and then click **Add** to include in the choice.

**Choice:** None, US Letter- 8.5"x 11", US Legal -8.5" x 14", ISO A4 -21 x 29.7 cm, ISO A5 -14.8 x 21 cm, ISO A6 -10.5 x 14.8cm, ISO A7 -7.4 x 10/5 cm, ISO B5 -17.6 x 25 cm, ISO B6 -12.5 x 17.6 cm, ISO B7 -8.8 x 12.5 cm, JIS B5 -18.2 x 25.7 cm, JIS B6 -12.8 x 18.2 cm, JIS B7 -9.1 x 12.8 cm, Scanner Maximum, Long Page (<36").

#### Long Page:

When you need to scan documents whose length exceeds scanner maximum, please choose Long Page (<36").

#### OverScan

Overscan allows you to add a specific margin at top and bottom or right and left (Options vary based on the type of scanner) of the edge of the image. This is used to reduce possible corner clipping on the skewed images and often applied to a batch of skewed document to be scanned in the auto document feeder. Select a value between 0 and +5 mm. Note the overscan result will not be shown in the Display window and that the availability of the function varies based on type of scanner.

#### **Transport Timeout**

Set the amount of time the scanner will wait and then start auto scan after the first scan job is completed. If you have many separate documents need to be scanned at the same scan settings, this feature is especially useful. The default is 0. The value ranges from 0 to 30 seconds.

#### Note:

Within the specified timeout period, if you load your document to the feeder, the scanner starts scanning automatically.

#### 6.6 The Preview Tab

The Preview tab allows you to preview (a low-resolution scan) your image before final scan. This preview image lets you allocate your scan area. You can choose your scan area by the "Scan Area" drop down list box or placing your cursor on the Display window and dragging it diagonally on the Display window. Then, a red rectangle box will appear to indicate the selected area.

Note: If you choose "Automatic Cropping" on the "Paper Tab", then to select a scan area on the Preview tab is not allowed.

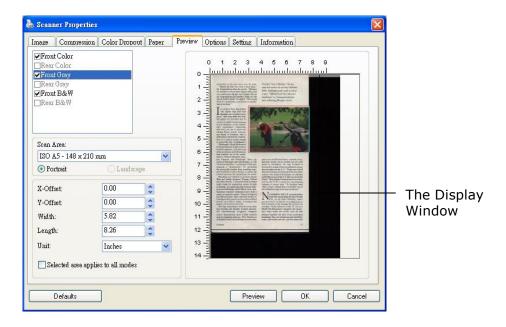

**The Preview Tab** 

# **6.7 The Options Tab**

The Options tab allows you to set following additional image processing settings.

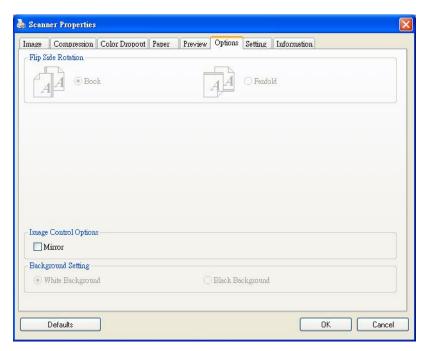

The Option tab dialog box

Image Control Option Check the Mirror box if you wish to reverse the right and left side of your image.

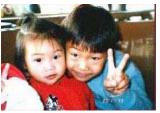

Original

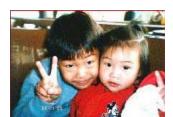

**The Mirror Effect** 

#### Background Setting

This option allows you to set your scan background. **Choice: White Background, Black Background.** 

Note: For a sheet-fed scanner with an auto document feeder, this option is currently available only in the "Auto crop" mode. For a scanner with a flatbed platen, this option is available either in the "Auto crop" or the "Fixed to Transport" mode.

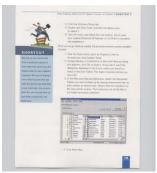

White Background

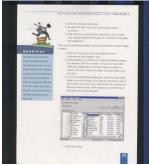

Black Background

# **6.8 The Setting Tab**

The Setting tab allows you to set the following settings:

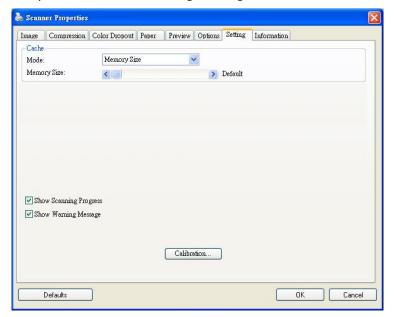

The Setting tab dialog box

| Cache                        | Mode: None, Page Number, Memory Size.                                                                                                    |
|------------------------------|----------------------------------------------------------------------------------------------------|
|                              | This option allows you to assign a specified memory size from the available RAM to process the image data. By specifying a smaller memory size, you can free more memory for other applications you are running. By specifying a larger memory size, you can have more memory to process the image data especially when you have a large amount of documents needed to be scanned. You can also specify your memory size by the page number. For your information, an A4 color document scanning at 300 dpi consumes approximates 24MB. |
|                              | Image Count                                                                                                    |
|                              | When the selected cache mode is "none", the image count option allows you to assign number of pages you need to scan. For example, if you wish to scan the first two pages, simply move the page slider to 2, and the scan action will be stopped when the scanning of the first two pages have been completed.                                                                                                    |
| Show<br>Scanning<br>Progress | Check and the scanning progress bar will be shown during scanning.                                                                                                    |
| Show Warning<br>Message      | Check to show the warning messages such as "ADF pad count exceeds 50,000 scans (the number varies based on type of scanner). Please replace the ADF pad and reset the pad count."                                                                                                    |

#### 6.9 The Information Tab

The Information tab displays the following system and scanner information.

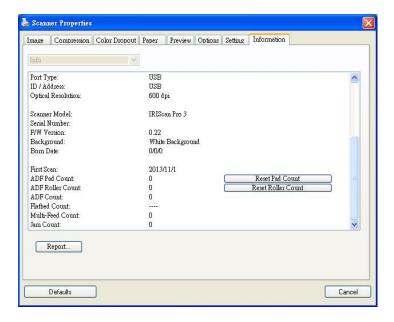

The Information tab dialog box

#### The "Report" button:

If you encounter any error message while using the scanner, click the Report button. A report.txt file (C:\IRIScan Pro Wifi) will be generated. Please send this file to the nearest service center for trouble shooting.

#### The "Reset Pad Count" button:

After scanning approximately 10,000 pages through the Auto Document Feeder (ADF), the ADF pad may be worn out and you may experience problems with document feeding. In this case, it is highly recommended to replace the ADF pad with a new one. (Please refer to the manual for proper replacing procedure.) For ordering the ADF pad, please consult your nearest dealer. After replacing the ADF pad, click the "**Reset Pad Count**" button to reset the pad count.

#### The "Reset Roller Count" button:

After scanning approximately 100,000 pages through the ADF, the ADF roller may be worn out and you may experience problems with document feeding. In this case, it is highly recommended to replace the ADF roller with a new one. (Note the replacement of the ADF roller has to be performed only by authorized service center. Therefore, please return your scanner for roller replacement.) After replacing the ADF roller, click the "Reset Roller Count" button to reset the roller count.

# 7. Maintenance

# 7.1 Clean the Scanner Glass, Separation Pad and Rollers

If the scanned images contain streaks or scanned documents become dirty, the scanning glass, separation pad and roller inside the scanner are likely to be dirty. Clean them periodically.

Use only the recommended or supplied tool to clean the scanner and feeder dock.

#### **Cleaning steps:**

1. Open the feed tray.

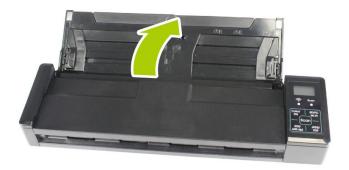

**2.** Open the feeder cover.

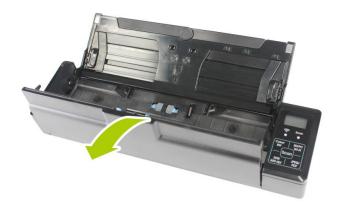

3. Wipe the separation pad, rollers and the glass with the included cleaning cloth.

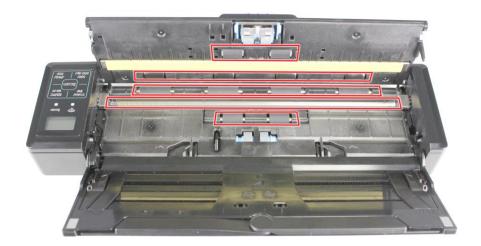

#### Note:

- Adding some isopropyl alcohol (95%) on the cleaning cloth is more efficient when cleaning the rollers.
- Do not use any solvents or corrosive liquid (i.e., alcohol, kerosene, etc.) to clean any part of the scanner, otherwise the plastic material will be permanently damaged.
- Make sure the surface of the document or photo doesn't have any paper clips, etc. or this could damage the scanner glass lens.

#### 7.2 Calibrate the Scanner

Calibrate only if the scanned image looks fuzzy, the color looks abnormal (e.g., darker than normal), after more than 8,000 scans, or the scanner has been stored without use for a long time. The calibration process resets the Contact Image Sensor to resume its color and sharpness precision.

- 1. Open the document extension plate.
- 2. Make sure the Document Guides are unfolded as shown in the image (1).

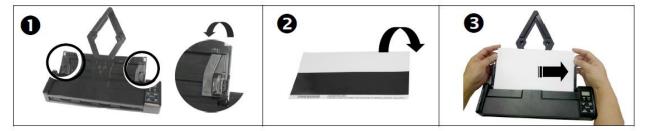

- 3. Hold the edges of the calibration sheet (which you find in the product box) and insert it with the text FACING DOWN (2).
- **4.** Align it to the right and make sure the white area is fed first (3).
- **5.** Turn on the scanner by moving the Power switch to the **[ON]** position.

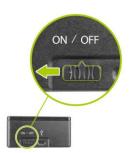

**6.** To enter the calibration mode, press and hold the [**Color/BW**] until [**CAL**] is displayed on the screen and the [**Scan**] LED flashes in **green**, indicating you are in calibration mode.

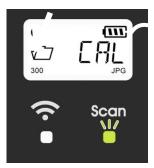

- **7.** Press the [**Scan**] button. The calibration sheet will be fed through.
- **8.** When the calibration process is finished, [OK] is displayed on the screen.

#### **Notes:**

- If the calibration process failed, the red led flashes and [E19] is displayed on the screen. Power off the scanner and repeat the calibration.
- To keep the calibration sheet feeding straight, slightly the top edge of the sheet when the sheet begins to feed through.

#### **Calibrate the Scanner in PC mode:**

Alternatively, you may also follow these steps to calibrate the scanner in PC mode.

- Follow step 1 to 5 as described above.
- 2. Switch to PC mode by pressing the "SD/PC/Wifi" button on the scanner until the LCD screen shows "PC".
- **3.** Start Capture Tool by choosing Start>All Programs>IRIS IRIScan Pro Wifi Scanner>Capture Tool.
- Select "IRIScan Pro Wifi" as your scanner model. The main window of Capture Tool will be displayed.
- **5.** Choose the "**Setting**" tab and then the "**Calibration**" button.
- **6.** The calibration card will be fed through and LCD screen shows "Cal".
- **7.** After the calibration process is finished, **[OK]** will be displayed on the screen.

#### Warning:

If the calibration process failed, the Red LED will be flashing and [**E19**] will be displayed on the screen. Power off the scanner and then repeat the calibration step again.

#### Warning:

- Do not interrupt the calibration sequence or try to shut off the device while it is calibrating. If you stop the calibration before it has completed, a calibration error may occur. As a result, you will have to power off the unit and repeat the instructions in this section.
- Calibrate the scanner only when color of the scanned image looks abnormal.
- Keep the calibration sheet from dust and debris. Any dirt may make the calibration chart invalid or impact the calibration result.
- Use only the included calibration sheet to calibrate the scanner.

# 7.3 Replace the Feed Roller

The feed roller and separation pad inside the scanner wear with scanning. If the feed roller and separation pad are worn, documents may not feed correctly and paper jams may occur. When document feed performance deteriorates, replace the feed roller and separation pad.

#### Note:

It is recommended to replace the feed roller or separation pad when the total number of pages of documents fed in the scanner exceeds one of the following quantities:

Feed Roller: 100,000 sheets Separation Pad: 10,000 sheets

Follow these steps to replace the separation pad and feed roller.

To replace the Feed Roller,

1. Open the feed tray.

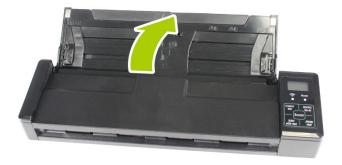

**2.** Open the feeder cover.

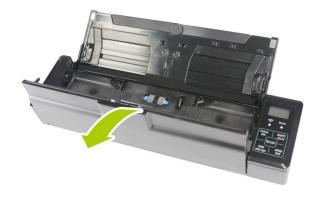

# **3.** Open the roller cover.

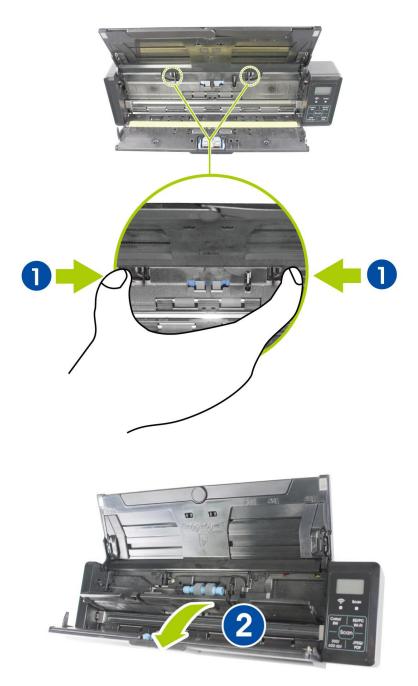

**4.** Slide the feed rollers to the right.

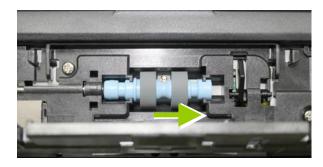

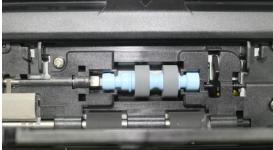

- **5.** Remove the feed rollers.
- **6.** Attach the feed rollers. Insert the left end of the shaft to the notch. A snap-in sound could be heard.

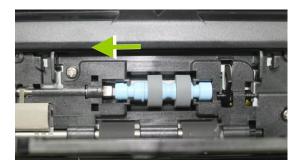

**7.** Completely close the roller cover so that it clicks into place.

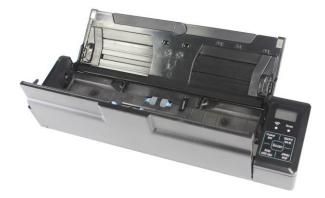

**8.** Close the feeder cover.

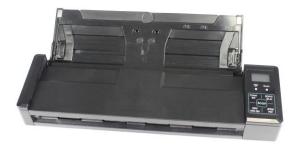

# 7.4 Replace the Separation Pad

To replace the Separation Pad,

**1.** Open the feed tray.

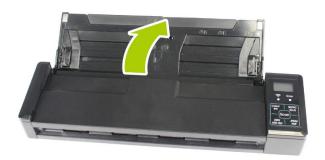

**2.** Open the feeder cover.

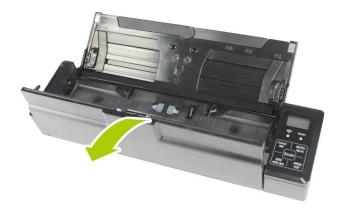

Press two arms of the separation pad inwardly with two fingers (①) and lift it up (②) to remove the separation pad.

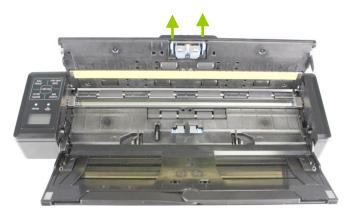

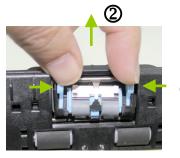

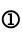

**4.** Hold two arms of the separation pad with two fingers and attach the new separation pad to the scanner.

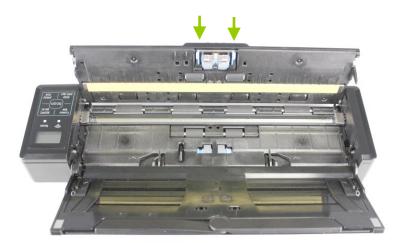

**5.** Close the feeder cover.

# 8. Troubleshooting

### 8.1 Clear a paper jam

In the event of a paper jam, follow the procedures below to remove the paper:

- **1.** Gently open the feeder cover.
- **2.** Carefully pull the paper out of the feed tray.

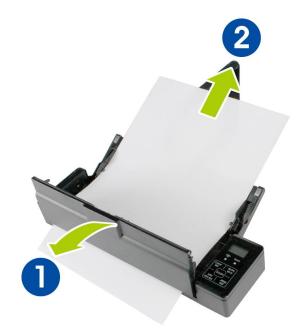

**3.** Close the feeder cover. Your Scanner is now ready to use.

#### 8.2 Error Conditions

If there is error during scanning, the LED light will be flashing in red color and error codes will be displayed. Refer to the following table to clear the error conditions.

| Error<br>Code/Meaning    | Cause                                                                        | How to restore                                                 |
|--------------------------|------------------------------------------------------------------------------|----------------------------------------------------------------|
| E03<br>Storage error     | Storage is full; can not save image to storage device.                       | Free more space or insert a new SD card.                       |
|                          | Storage device not recognized.                                               | Format your storage device.                                    |
| E04<br>Paper jam         | Original has become stuck in the feeder.                                     | Open the feeder cover and pull the original out of the feeder. |
|                          | 2. Original exceeds max. length [300 dpi: 36" (914mm), 600 dpi: 14" (356mm)] |                                                                |
| E05<br>No image scanned  | No scan data detected.                                                       | Wait until error disappears.                                   |
| E06<br>Cover opens       | Feeder cover opens.                                                          | Close the feeder cover.                                        |
| E08<br>Low battery       | Battery power getting low.                                                   | Recharge the battery.                                          |
| E19<br>Calibration Fails | Internal check failed and found calibration data error                       | Recalibrate the scanner (see the "Calibrate Scanner" section.  |

#### \* Warning:

If "low battery" is indicated on the LCD display, it is recommended to recharge the battery to prevent possible incomplete scanned images or other operational problems.

# **8.3** Frequently asked questions and answers

#### **General:**

| Q:         | Paper becomes jammed or multi-fed. |                                                                                                    |
|------------|------------------------------------|----------------------------------------------------------------------------------------------------|
| <b>A</b> : | 1.                                 | Flatten the corners and edges of your documents.                                                                                 |
|            | 2.                                 | Thoroughly fan your documents before loading them into the scanner. Document might stick together because of static electricity. |
|            | 3.                                 | Reduce the number of pages that you load into the scanner at one time.                                                           |

| Q:         | Paper becomes skewed in the scanner. |                                                                                                    |
|------------|--------------------------------------|----------------------------------------------------------------------------------------------------|
| <b>A</b> : | 1.                                   | Align the document guides to fit the documents as closely as possibly and place the documents so that they feed in straight.     |
|            | 2.                                   | Check the condition of the feeding roller. If necessary, follow the cleaning directions in Section 5.1 and perform the cleaning. |

| Q:         | Why does not my scanner turn on?                                     |
|------------|----------------------------------------------------------------------|
| <b>A</b> : | The batteries may not enough power or may not be inserted correctly. |

| <b>Q</b> : | Why doesn't my computer recognize my scanner when it's connected via USB cable?          |
|------------|------------------------------------------------------------------------------------------|
| <b>A</b> : | Make sure the cable connection is correct and secure. Restart the computer if necessary. |

| Q:         | Why there is a red or gray background with lines on my scanned image?                            |
|------------|--------------------------------------------------------------------------------------------------|
| <b>A</b> : | The scanner does not enough power to perform a scan. Charge your batteries and restart the scan. |

| Q:         | Wh   | y there are strange lines on the scanned document?                                                                    |
|------------|------|----------------------------------------------------------------------------------------------------|
| <b>A</b> : | Plea | ase check the following:                                                                                              |
|            | 1.   | Are there scratches on the original or is the original clean?                                                         |
|            | 2.   | Remove any stains or dust from the original before scanning.                                                          |
|            | 3.   | Clean the rollers and glass with the included cleaning cloth. (Refer to the section "Cleaning the Rollers and Glass)) |

| Q:         | Should the scanner feel warm to the touch?                                                                                                    |
|------------|----------------------------------------------------------------------------------------------------|
| <b>A</b> : | It is normal for the scanner to emit a small amount of heat after prolonged use. However, if there are strange odors coming from the scanner or the scanner feels a little bit hot to the touch, turn the scanner off immediately. |

#### SD Mode:

| <b>Q</b> : | The image can not be saved into the memory card while scanning?                  |
|------------|----------------------------------------------------------------------------------|
| <b>A</b> : | Make sure you have a SD card inserted correctly, and that it has adequate space. |

# PC Mode:

| <b>Q</b> : | Why does my scanned image always come out too dark? |                                                                                |
|------------|-----------------------------------------------------|--------------------------------------------------------------------------------|
| <b>A</b> : | 1.                                                  | Please adjust the screen settings to SRGB.                                     |
|            | 2.                                                  | Please adjust the brightness settings on the screen from application software. |

| <b>Q</b> : | When I choose optical resolution to be 600 dpi, the "auto crop" and "deskew" functions will be disabled.                                                                                                    |
|------------|----------------------------------------------------------------------------------------------------|
| <b>A</b> : | Since to perform auto crop and deskew consumes a great deal of system memory, it is suggested if you wish to perform "auto crop" and "deskew" functions, please choose your optical resolution to be smaller than 600 dpi to prevent a error message. |

### Wifi Mode:

| <b>Q</b> : | Why can't I see the Scanner's Wifi Network ID [SSID]?                                                                                                    |
|------------|----------------------------------------------------------------------------------------------------|
| <b>A</b> : | Make sure you have pressed the [Wifi] button and the Wifi icon is displayed on the LCD screen. If Wifi Access Point is still in countdown mode, wait until the blue Wifi indicator light turned solidly on. |

| <b>Q</b> : | Will the battery power get used up faster when Wifi mode is on?                                                                                                    |
|------------|----------------------------------------------------------------------------------------------------|
| <b>A</b> : | Yes. When Wifi mode is on, the scanner does not time-out and automatically turn off like it does normally. Therefore, it is recommended to turn off the Wifi mode when images have been downloaded onto your computer. |

| <b>Q</b> : | Why can't I connect to my email or other web related locations/programs after disconnecting from the scanner Wifi network?                                                       |  |
|------------|----------------------------------------------------------------------------------------------------|--|
| <b>A</b> : | To resume your normal Wifi connection, be sure to re-connect your computer, tablet or phone to your usual local Wifi network when you are finished with your scanner connection. |  |

| <b>Q</b> : | My browser can't access the I.R.I.S. PhotoView window and the I.R.I.S. PhotoView slideshow window?                                                                                                    |
|------------|----------------------------------------------------------------------------------------------------|
| <b>A</b> : | It is probably the proxy settings has been enabled in your device's browser or the URL address of your default page contains "https". In these cases, please enter http://www.google.com or http://10.10.100.1 on the URL address. The I.R.I.S. PhotoView page will be displayed. |

| <b>Q</b> : | Why are my files are no longer accessible through the Wifi connection?                                                                                    |
|------------|----------------------------------------------------------------------------------------------------|
| <b>A</b> : | If using a SD card, do not remove the SD card while you are connected via Wifi. If you have done so, you must restart the scanner to reconnect with Wifi. |

| Q: | Why can't I see my recently scanned images?                                     |
|----|---------------------------------------------------------------------------------|
|    | Click the "Refresh" button of your browser or delete all browser session cache. |

| Q:         | Why are my files no longer accessible through the Wifi connection?                                                                                        |
|------------|----------------------------------------------------------------------------------------------------|
| <b>A</b> : | If using a SD card, do not remove the SD card while you are connected via Wifi. If you have done so, you must restart the scanner to reconnect with Wifi. |

| <b>Q</b> : | Why can I still see scanned images deleted from Internet Explorer?                                                                                                    |
|------------|----------------------------------------------------------------------------------------------------|
| <b>A</b> : | Certain Internet Explorer 7 or 8 SP2 has particular problem to delete selected files and they reappear on SD Card. You can delete through LCD Preview and Delete or through PC-connect to delete physical files using Windows Explorer. |

| Q:         | Are all browsers supported?                                                          |                                                        |  |
|------------|--------------------------------------------------------------------------------------|--------------------------------------------------------|--|
| <b>A</b> : | All browsers have different configurations. The following browsers have been tested. |                                                        |  |
|            | Browser Name                                                                         | Version                                                |  |
|            | Internet Explorer                                                                    | 7.0, 8.0, & 9.0                                        |  |
|            | Chrome                                                                               | 19.0 PC and Mac                                        |  |
|            |                                                                                      | slideshow may not work depending on browser's settings |  |
|            | Safari                                                                               | 6.0 Mac, 5.1.7 PC                                      |  |
|            | iOS Safari                                                                           | 5.1 or later for iPhone, iPad, or iPod                 |  |
|            | Android WebKit                                                                       | 2.3, 3.01 or later for Android Tablets                 |  |
|            |                                                                                      |                                                        |  |

#### **8.4 Technical Service**

Before contact I.R.I.S., please prepare the following information:

- Scanner serial & revision number (located on the bottom of the scanner);
- Hardware configuration (e.g., your host CPU type, RAM size, free disk space, display card, interface card);

#### I.R.I.S. s.a.

Rue du Bosquet 17 Louvain La Neuve 1348

Web Site: http://www.iriscorporate.com Support: http://www.irislink.com/support

# 9. Specifications

Specifications are subject to change without notice.

#### **General Specifications:**

| Item                    |             | Description                                                                          |
|-------------------------|-------------|--------------------------------------------------------------------------------------|
| Regulatory model number |             | IRIScan <sup>™</sup> Pro 3 Wifi                                                      |
| Image Technol           | ogy         | Contact Image Sensor (CIS)                                                           |
| Built-In Memor          | У           | 128M                                                                                 |
| Scanner Displa          | у           | 1.2" TSN LCD                                                                         |
| Max. Document           | : Size      | 8.5" x 14" (216 x 356 mm)                                                            |
| Long Page Mod           | е           | 36" (Available for 300 dpi only)                                                     |
| Min. Document           | Size        | 3.5" x 2" (88 x 50 mm)                                                               |
| Document Weight         |             | 60 ~ 107 g/m <sup>2</sup> ( 16 to 28 lb )                                            |
| Card Weight             |             | <1.00mm                                                                              |
| Auto power off          |             | 3 minutes                                                                            |
| Output File Format      |             | JPEG/PDF                                                                             |
| Resolution              |             | 300 dpi /600 dpi                                                                     |
| ADF Capacity            |             | 8 pages                                                                              |
| Support Operat          | ing System  | Windows XP / Vista / 7 /8, Mac OS 10.5 or later                                      |
| Interfaces              | Memory Card | SD card                                                                              |
| Interraces              | USB         | Micro USB port compatible with the USB 2.0                                           |
| USB Power               |             | 5Vdc, 500mA                                                                          |
| Battery                 |             | Rechargeable Li-ion battery AP-120 (APACK)/CB-PD(NP-120) (City Bright) 3.7V, 1700mAh |
| Battery Life            |             | 200 pages (A4, Color, 300 dpi)                                                       |
| Net Weight              |             | 800 g (1.8 lb)                                                                       |
| Dimensions (WxLxH)      |             | 11.6" x 3.2" x 1.6"<br>(295 x 81 x 41 mm)                                            |
| Operating Environment   |             | Temperature:10°C ~ 35°C (50°F~95°F)<br>Humidity: 10%~85% RH                          |

# Wifi Specifications:

| Standard             | IEEE 802.11 b/g/n standards compliant                |                                                   |  |
|----------------------|------------------------------------------------------|---------------------------------------------------|--|
| Wireless LAN         | 1T1R Mode                                            |                                                   |  |
| Frequency Range      | 2.400                                                | ~ 2.4835GHz ( subject to local regulations)       |  |
|                      | 802.11                                               | n: 20MHz/40MHz                                    |  |
| Number of Selectable | 802.1<br>1b/g:                                       | USA, Canada (FCC):11 channels (2.412GHz~2.462GHz) |  |
| Channels             |                                                      | Europe (CE): 13 channels (2.412GHz~2.472GHz)      |  |
|                      |                                                      | Japan (TELEC): 14 channels (2.412GHz~2.4835GHz)   |  |
|                      | 802.11                                               | n: up to 150Mbps                                  |  |
| Data Rate            | 802.11b: 1, 2, 5,5, 11Mbps                           |                                                   |  |
|                      | 802.11                                               | g: 6, 9, 12, 18, 24, 36, 48, 54Mbps               |  |
|                      | 11n HT                                               | 40 MCS7: +13 dBm                                  |  |
| Transmit Power(EIRP) | 11g OF                                               | DM: +15 dBm                                       |  |
| ,                    | 11b CC                                               | K: +18 dBm                                        |  |
| Security             | WEP 64/128, TKIP, WPA, WPA2 mixed,802.1x and 802.11i |                                                   |  |